# **CORTE SUPREMA DE JUSTICIA - MANUAL DEL USUARIO**

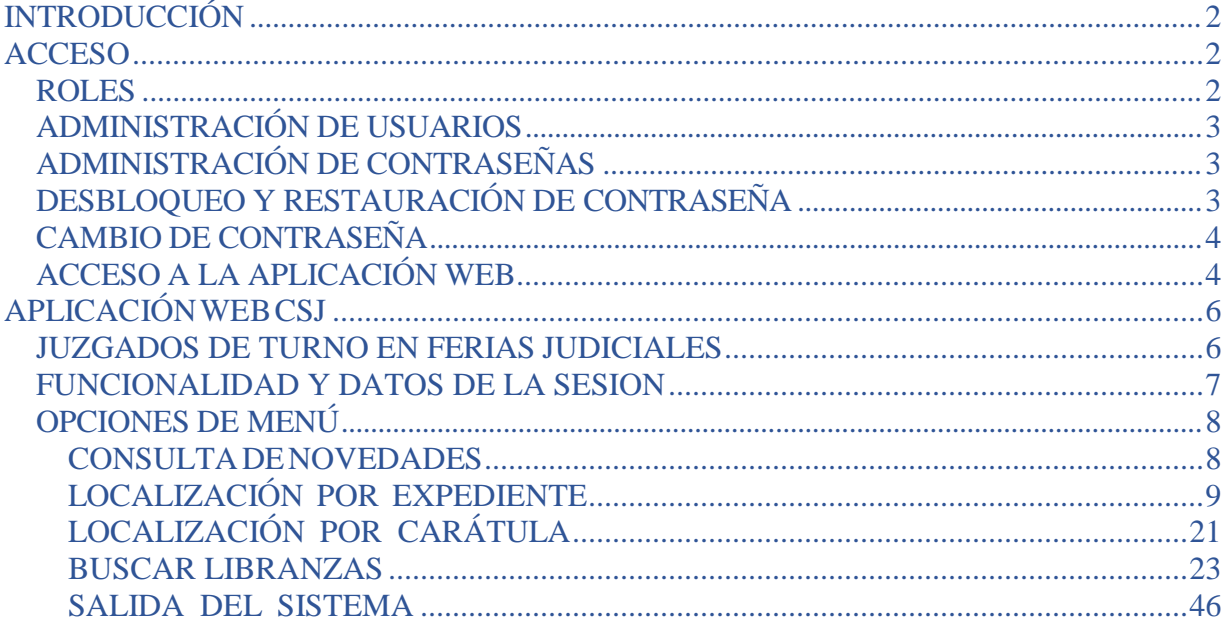

# **OBJETIVO**

El presente documento tiene por objetivo mostrar la funcionalidad provista por la aplicación web "Corte Suprema de Justicia" (CSJ).

# <span id="page-1-0"></span>**INTRODUCCIÓN**

La aplicación web "Corte Suprema de Justicia" permite realizar:

- Consulta de expedientes
- Consulta de cuentas judiciales, sus saldos y movimientos.
- Emisión de libranzas electrónicas.

# <span id="page-1-1"></span>**ACCESO**

El acceso a la aplicación se realiza con *Nombre de usuario* y *contraseña*.

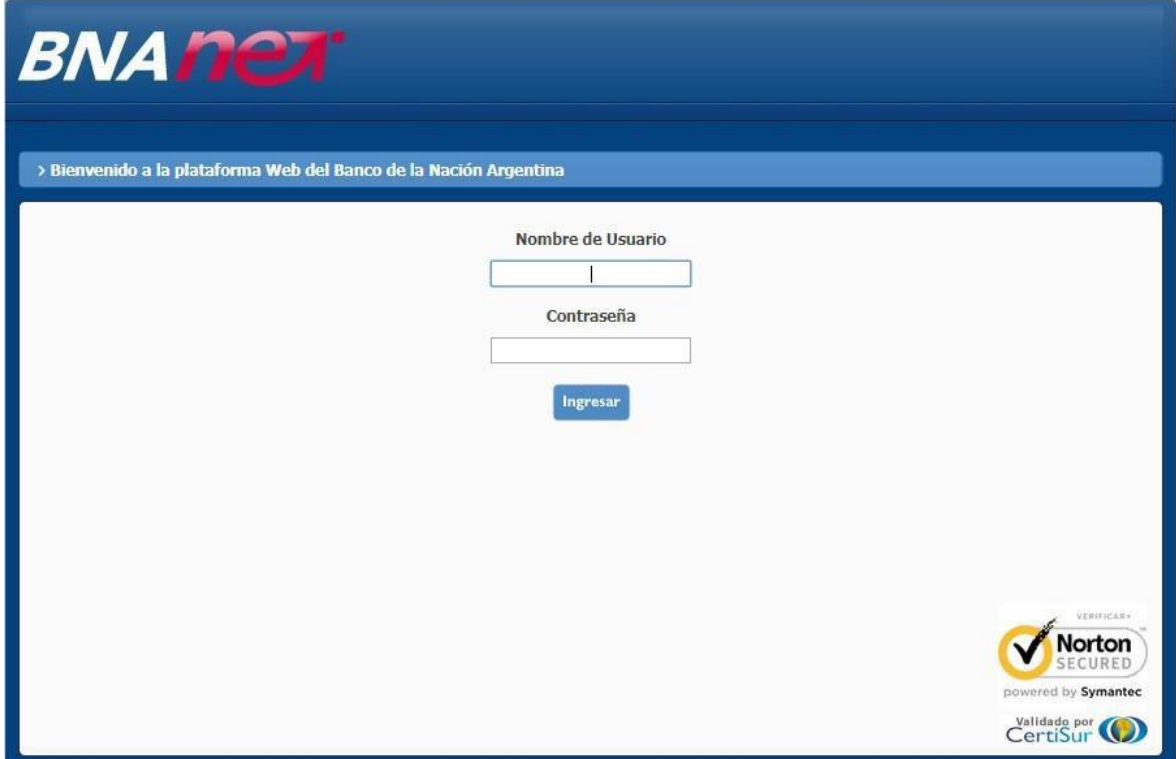

*Pantalla de acceso a la aplicación*

### <span id="page-1-2"></span>**ROLES**

Los usuarios que acceden a la aplicación tienen niveles de acceso / roles.

Los roles pueden corresponder a usuario externos o internos al Banco de la Nación Argentina (BNA).

Los roles disponibles para usuarios externos son:

- *Juez*
- *Secretario*
- *Prosecretario*
- *Jefe de despacho*

El *Nombre de usuario* asignado es una combinación de CUIJ (Clave Única de Identificación Jurídica) y de la identificación del rol.

El único rol disponible para el uso interno de la aplicación desde el BNA es:

• *Usuario interno*

# **INGRESO AL SISTEMA**

Las condiciones de seguridad definidas e implementadas por Seguridad Informática de BNA permiten al sistema reconocer al usuario y al Juzgado al cual pertenece, así como también el nivel de acceso asignado a dicho usuario.

# <span id="page-2-0"></span>**ADMINISTRACIÓN DE USUARIOS**

La definición del número de usuario está compuesta por una combinación del número de CUIJ asignado por el BNA a cada uno de los Juzgados y el nivel de acceso específico (Roles), definido para segregar las funciones dentro de los propios Juzgados y según se detalla seguidamente:

- 1. Juez
- 2. Secretario
- 3. Prosecretario
- 4. Jefe Despacho
- 5. Interno (Uso exclusivo por parte de BNA)

## <span id="page-2-1"></span>**ADMINISTRACIÓN DE CONTRASEÑAS**

Ante el primer ingreso al Aplicativo solicita el cambio obligatorio de la contraseña, la cual debe ser reemplazada para el ingreso definitivo. La contraseña debe tener 8 caracteres como mínimo, con la siguiente composición:

- 1. La primer y última posición de la contraseña deben ser letras (mayúscula o minúscula indistintamente).
- 2. Las posiciones intermedias o restantes deben cumplir alguna de las siguientes opciones:
	- Letras minúscula (a, b, c, d,....)
		- Letras mayúsculas (A, B, C, D,....)
		- Caracteres especiales  $(\#$ ,  $\$\,$ ,  $\&$   $\lor$   $\textcircled{a}$ )
- 3. En las posiciones intermedias debe contener como mínimo un número en su interior.

# <span id="page-2-2"></span>**DESBLOQUEO Y RESTAURACIÓN DE CONTRASEÑA**

Al tercer intento de ingreso al sistema con una contraseña distinta a la definida por el usuario, automáticamente se bloquea el acceso. En el caso en que no recuerde su contraseñadebe solicitar

su restauración y se le asignará una contraseña pre expirada. Posteriormente esta contraseña debe ser reemplazada para poder realizar el ingreso definitivo.

### <span id="page-3-0"></span>**CAMBIO DE CONTRASEÑA**

El cambio de contraseña debe ser realizado en forma obligatoria a pedido del sistema cada **60 días** o bien, por razones propias del usuario cuando éste lo estime necesario.

Por razones de seguridad el sistema realiza el almacenamiento de las contraseñas ingresadas no permitiendo el reingreso de las mismas, debiendo contar en cada caso con la estructura definida a tal fin precedentemente (Administración de Contraseñas).

En el caso que la misma no cumpla con las condiciones de seguridad definidas o sea una contraseña ya utilizada entre las últimas veinte, el sistema emite un alerta que impi de el cambio e invita al usuario a introducir una contraseña válida.

Una vez en la pantalla habilitada para el cambio, se debe ingresar en primera instancia la contraseña utilizada hasta ese momento para el ingreso al sistema, luego la nueva contraseña y en última instancia la revalidación/reingreso de la nueva contraseña.

# <span id="page-3-1"></span>**ACCESO A LA APLICACIÓN WEB**

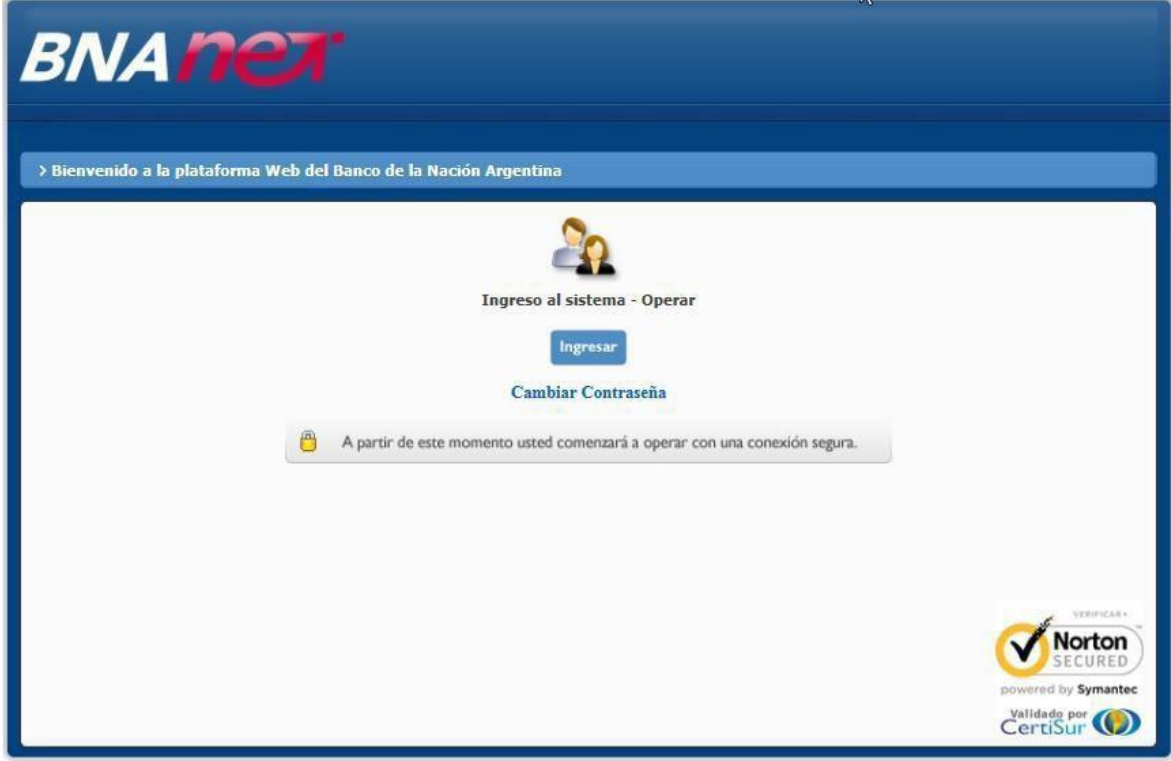

#### *Figura 1 – Acceso al Sistema*

Requiere la identificación del usuario (para el caso de los usuarios externos, alfanumérico de 14 posiciones según el correspondiente CUIJ asignado por BNA y el rol definido):

- 1. Juez
- 2. Secretario
- 3. Prosecretario
- 4. Jefe Despacho
- 5. Interno (Uso exclusivo por parte del BNA)

Y la contraseña respectiva (alfanumérica)

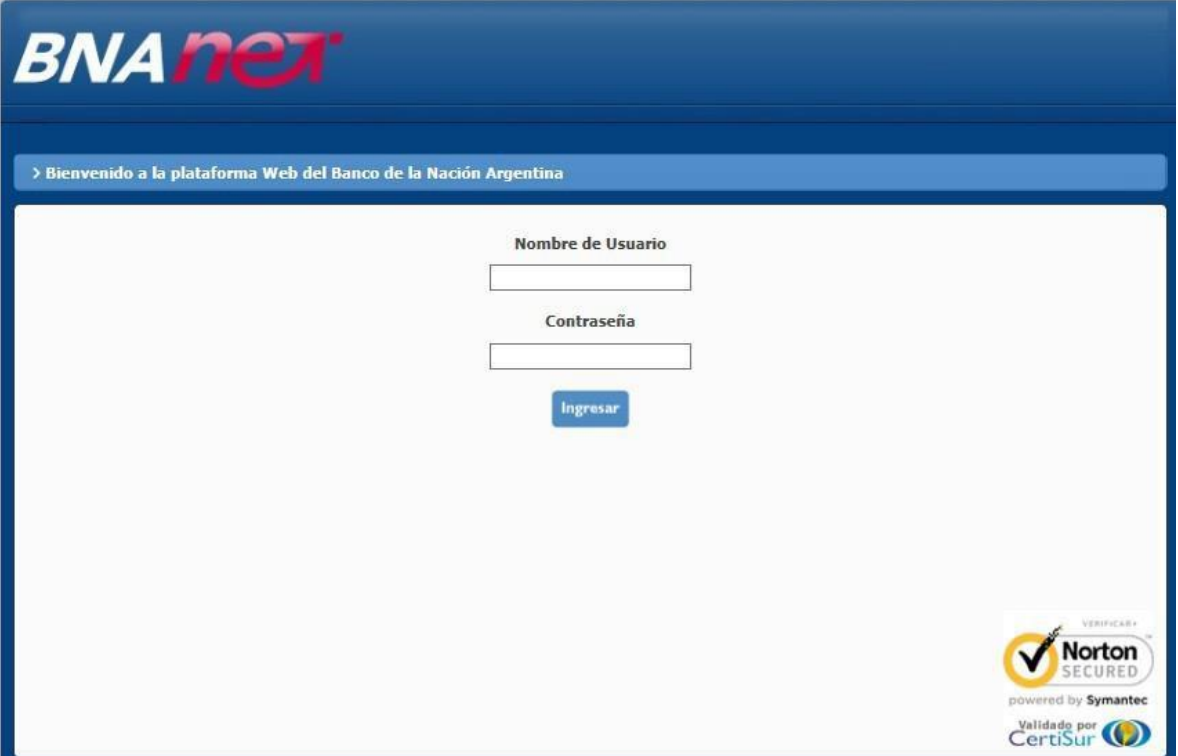

*Figura 2 – Ingreso de usuario y contraseña*

Validados los datos correspondientes al usuario y su contraseña, se accede a la pantalla de "Bienvenida a la Red Extranet del Banco de la Nación Argentina" *Corte Suprema de Justicia*. En la misma se identifican en la parte izquierda los datos correspondientes al Perfil; Usuario y Fecha y Hora de acceso.

Asimismo, se visualiza sobre el margen superior el menú de opciones de navegación disponible para cada perfil respectivo.

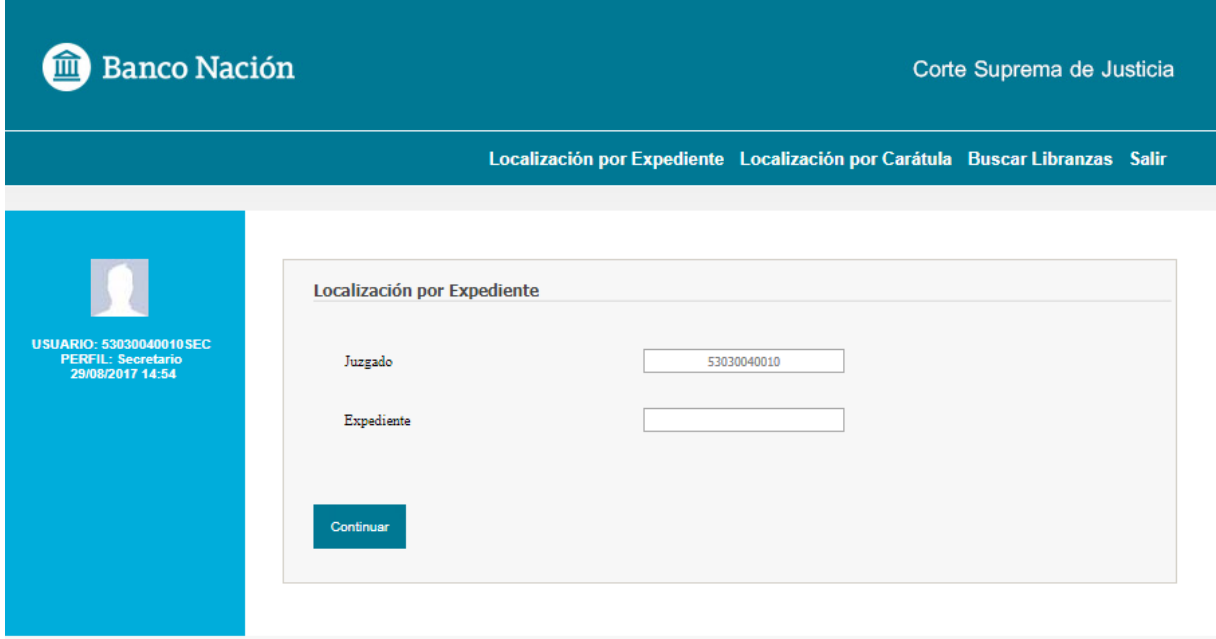

*Figura 3 – Acceso validado para elrol "Secretario".*

# <span id="page-5-0"></span>**APLICACIÓNWEB CSJ**

### <span id="page-5-1"></span>**JUZGADOS DE TURNO EN FERIAS JUDICIALES**

Durante este período los juzgados de turno atienden las tramitaciones urgentes de los juzgados que se encuentran de feria, por consiguiente, pueden operar con los expedientes y las cuentas radicadas en otros juzgados.

Para este caso particular, cuando el usuario BNA del juzgado de turno accede al sistema, se presenta una pantalla similar a la siguiente donde se listan los juzgados de feria asociados al de turno:

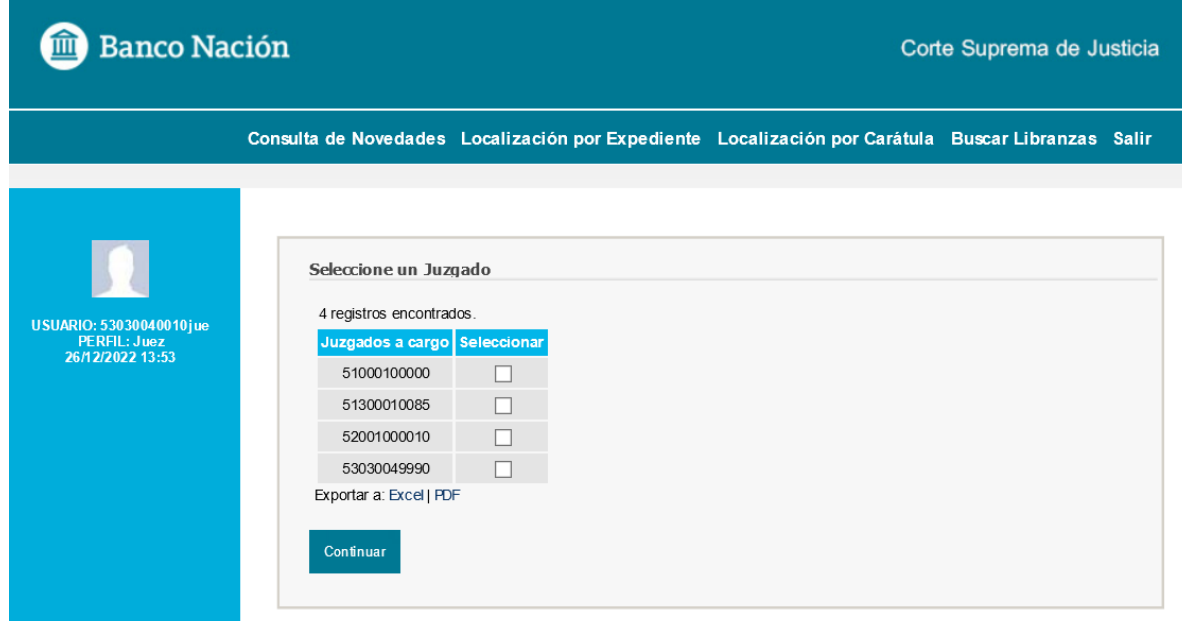

*Pantalla "Seleccione un Juzgado"*

El listado de los juzgados está identificado por los números de CUIJ de cada uno de ellos, en cuya composición está incluido el número de juzgado. Los últimos 4 dígitos del CUIJ incluyen el N° de juzgado, y debe tomarse de izquierda a derecha.

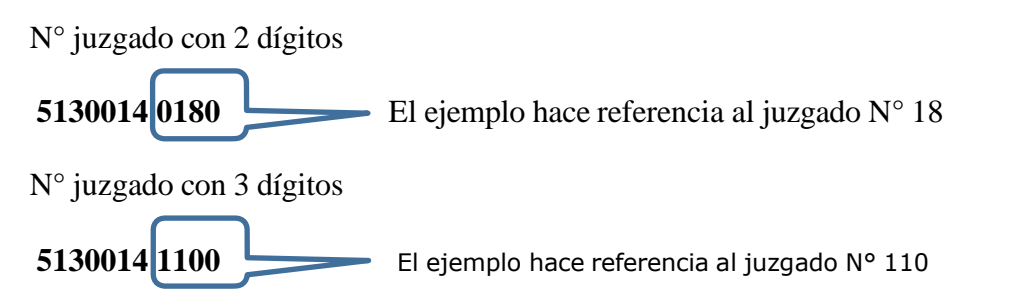

Luego de haberse seleccionado un juzgado del listado que se presenta, se podrá operar con los expedientes y las cuentas radicadas en dicho juzgado, con las mismas funcionalidades habituales disponibles en las opciones del menú habilitadas para cada rol.

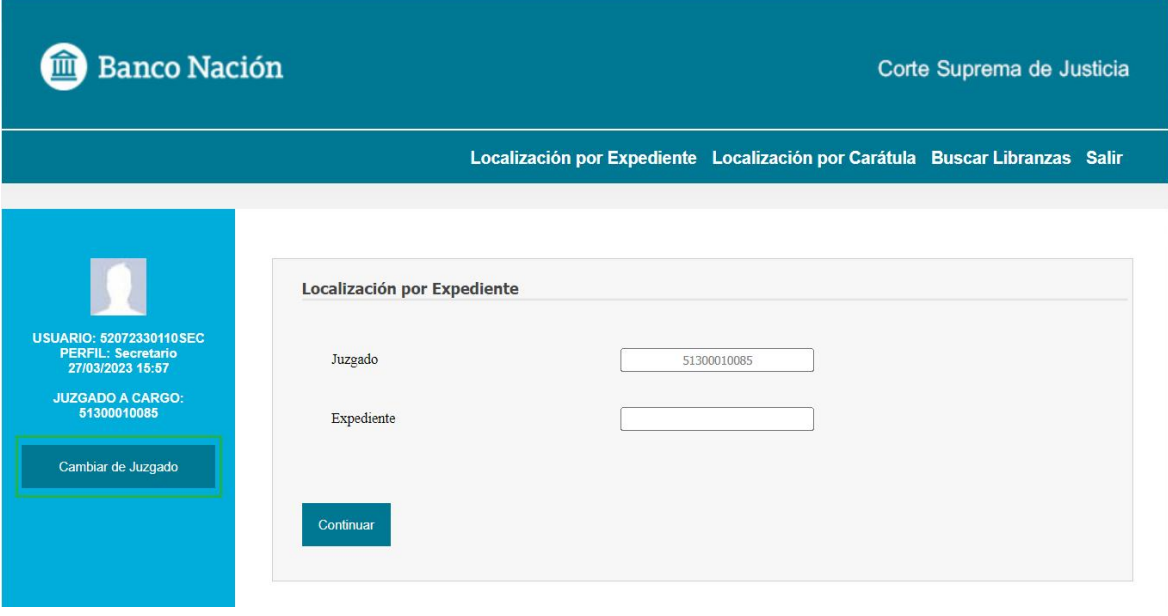

*Pantalla "Localización por Expediente" para el rol "Juez" de un juzgado de turno*

Por medio del botón "Cambiar de Juzgado" es posible cambiar a otro Juzgado con el que se desee operar.

### <span id="page-6-0"></span>**FUNCIONALIDAD Y DATOS DE LA SESION**

El usuario ingresará a la aplicación y visualizará la pantalla de inicio correspondiente a su rol. Cuando el usuario logueado tiene rol "*Juez"* o "Usuario interno", la pantalla de inicio por defecto es la correspondiente a la opción de menú "Consulta de Novedades". En cualquier otro caso es la correspondiente a "Localización por Expediente".

Cada rol tendrá disponibles distintas opciones de menú y botones dependiendo de sus privilegios para operar con el sistema.

Las pantallas presentadas por la aplicación constan de tres secciones:

**1.** Menú de opciones: sección donde se despliegan el nombre del sistema y todas las opciones habilitadas para el usuario logueado.

La funcionalidad accesible vía las opciones del menú depende del rol del usuario logueado. A continuación se muestran las opciones accesibles por cada rol:

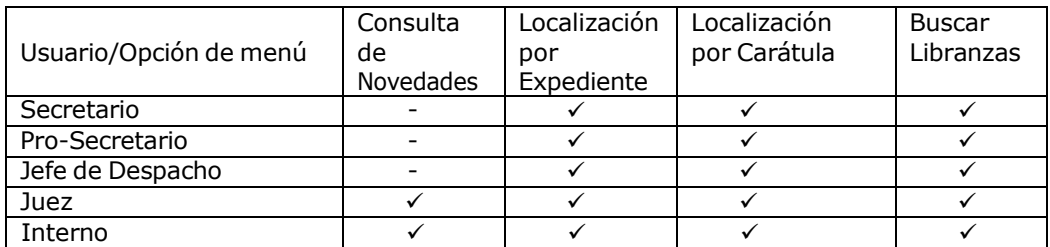

- **2.** Identificación de datos de la sesión: sección en la que se visualiza la información básica del usuario logueado al sistema:
	- AVATAR: Imagen de identificación del usuario logueado. Actualmente esta imagen es fija para todos los usuarios.
	- USUARIO: Nombre de usuario logueado.
	- PERFIL: Nombre del rol del usuario logueado.
	- FECHA-HORA: Fecha y hora en que la página es servida.

Para el caso de los juzgados de turno, una vez que se haya seleccionado un juzgado de

la lista se va a visualizar el Cuij de dicho juzgado con la identificación "Juzgado a cargo". También se va a habilitar el botón "Cambiar de Juzgado". Para ver en detalle, remitirse a la sección JUZGADOS DE TURNO EN FERIAS [JUDICIALES.](#page-5-1)

**3.** Contenido: es la sección donde se desplegará todo el contenido para la operativa seleccionada en el menú. En la parte inferior puede visualizarse el número de versión del sistema.

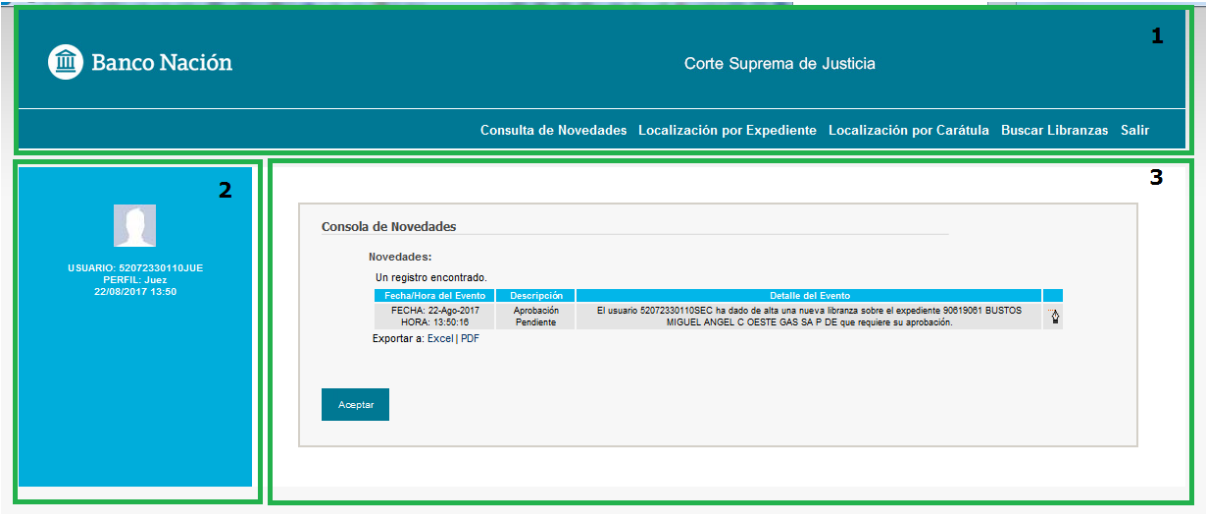

*Pantalla con los datos de la sesión para elrol "Juez"*

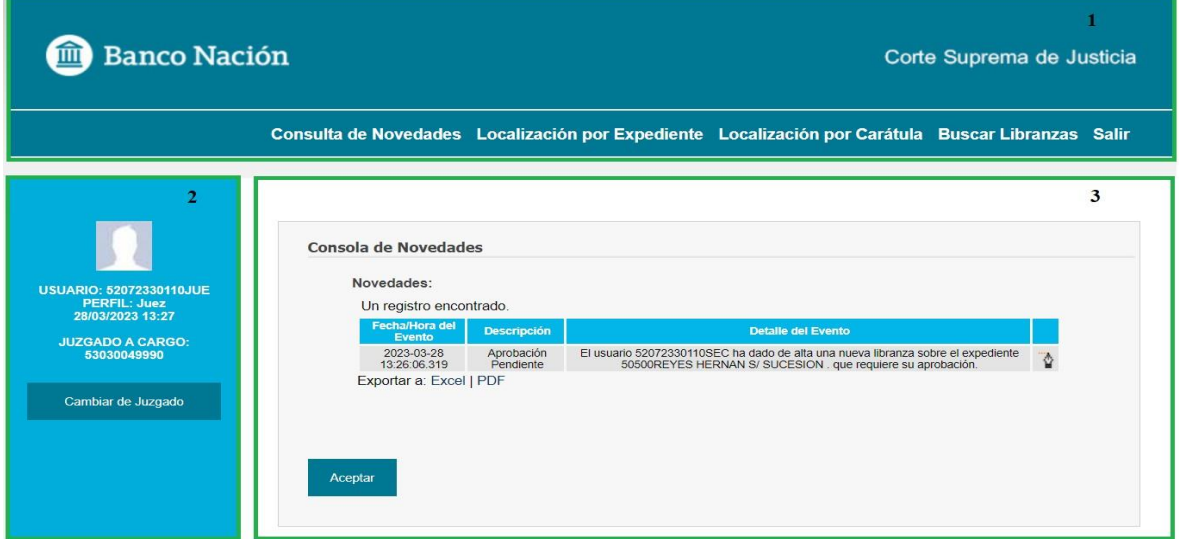

*Pantalla con los datos de la sesión para elrol "Juez" de un juzgado de turno*

### <span id="page-7-0"></span>**OPCIONES DE MENÚ**

A continuación se detallará la funcionalidad provista por la aplicación CSJ organizada por acceso a cada una de las opciones del menú.

#### <span id="page-7-1"></span>**CONSULTADENOVEDADES**

La pantalla "Consulta de novedades" presenta una tabla de novedades que consiste en la lista de libranzas pendientes de aprobación (por parte del "Juez") ordenadas por Fecha/Hora de Alta. Esta opción sólo está disponible para los roles "Juez" y "Usuario interno".

En el caso en que el usuario logueado pertenezca al rol "Juez", se deduce el Juzgado a partir de su *Nombre de usuario* y se presenta la lista de libranzas pendientes de aprobación para dicho Juzgado.

| 6 registros encontrados, mostrando todos los registros. |                    |                                                                                                    |   |
|---------------------------------------------------------|--------------------|----------------------------------------------------------------------------------------------------|---|
| Fecha/Hora del Evento                                   | <b>Descripción</b> | <b>Detalle del Evento</b>                                                                               |   |
| FECHA: 24-Ago-2017                                      | Aprobación         | El usuario 52072330110SEC ha dado de alta una nueva libranza sobre el expediente 90619061 BUSTOS MIGUEL |   |
| HORA: 13:03:48                                          | Pendiente          | ANGEL C OESTE GAS SA P DE que requiere su aprobación.                                                   |   |
| FECHA: 23-Ago-2017                                      | Aprobación         | El usuario 52072330110SEC ha dado de alta una nueva libranza sobre el expediente 90819081 BUSTOS MIGUEL | Þ |
| HORA: 11:48:47                                          | Pendiente          | ANGEL C OESTE GAS SA P DE que requiere su aprobación.                                                   |   |
| FECHA: 23-Ago-2017                                      | Aprobación         | El usuario 52072330110SEC ha dado de alta una nueva libranza sobre el expediente 90619061 BUSTOS MIGUEL | Þ |
| HORA: 11:48:43                                          | Pendiente          | ANGEL C OESTE GAS SA P DE que requiere su aprobación.                                                   |   |
| FECHA: 23-Ago-2017                                      | Aprobación         | El usuario 52072330110SEC ha dado de alta una nueva libranza sobre el expediente 90619061 BUSTOS MIGUEL | Ъ |
| HORA: 10:50:34                                          | Pendiente          | ANG que requiere su aprobación.                                                                         |   |
| FECHA: 22-Ago-2017                                      | Aprobación         | El usuario 52072330110SEC ha dado de alta una nueva libranza sobre el expediente 90819081 BUSTOS MIGUEL | Ъ |
| HORA: 16:53:44                                          | Pendiente          | ANGEL C OESTE GAS SA P DE que requiere su aprobación.                                                   |   |
| FECHA: 22-Ago-2017                                      | Aprobación         | El usuario 52072330110SEC ha dado de alta una nueva libranza sobre el expediente 90819081 BUSTOS MIGUEL | Þ |
| HORA: 13:50:18                                          | Pendiente          | ANGEL C OESTE GAS SA P DE que requiere su aprobación.                                                   |   |
| Exportar a: Excel   PDF $\gamma$<br>3<br>Aceptar        |                    |                                                                                                    |   |

*Pantalla de acceso a "Consulta de Novedades" para el rol "Juez".*

En el caso en que el usuario logueado pertenezca al rol "Usuario interno" se presenta una pantalla para que ingrese el número de CUIJ a partir del cual se desea realizar la búsqueda.

Al presionar el botón "Continuar", la aplicación presentará la lista de libranzas pendientes de aprobación para dicho Juzgado.

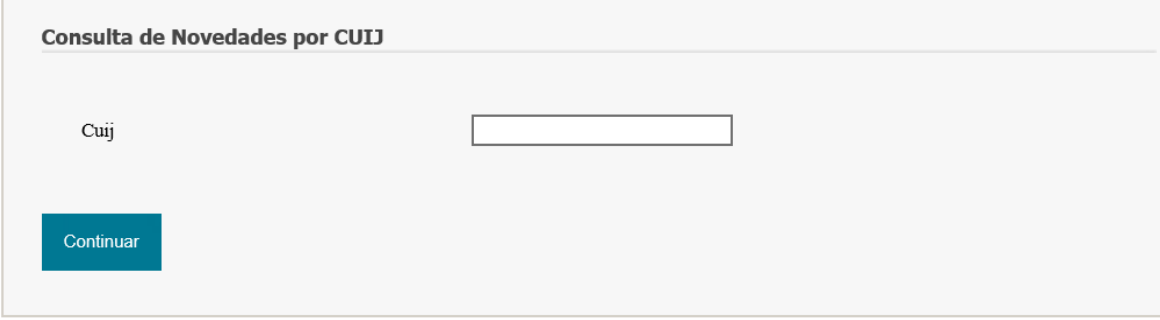

*Pantalla de acceso a "Consulta de Novedades" para el rol "Usuario interno".*

Desde la "Consola de Novedades" se podrá:

- **1.** Acceder a los detalles de cada libranza pendiente de aprobación. Esta opción es la misma a la que se accede desde la opción de menú "Buscar Libranzas". Para ver la funcionalidad provista remitirse a la sección Detalles de [Libranza.](#page-23-0)
- **2.** Exportar la tabla a formato Excel o PDF.
- **3.** Ver el menú de opciones de la aplicación presionando el botón "Aceptar".

#### <span id="page-8-0"></span>**LOCALIZACIÓN POR EXPEDIENTE**

Desde esta opción del menú se puede realizar la búsqueda de un expediente a partir del código del mismo. Una vez localizado es posible visualizar además de los detalles del Juzgado y Expediente, sus cuentas relacionadas y a partir de la selección de alguna de ellas, se pueden visualizar los movimientos y/o dar de alta una libranza electrónica.

Observar que si el usuario pertenece al rol "Juez", "Jefe de Despacho" o "Usuario interno" no visualizará el botón de acceso a la opción "Alta de Libranza" dado que por definición no realizan este tipo de operación.

La búsqueda del expediente se hace en relación al Juzgado sobre el cual se está operando. Si el

usuario es externo, el Juzgado se determina a partir del *Nombre de usuario* y se presenta precargado por defecto en modo "sólo lectura". Si el usuario es interno, se le solicita además del código de búsqueda del expediente, el ingreso de un CUIJ para el campo Juzgado.

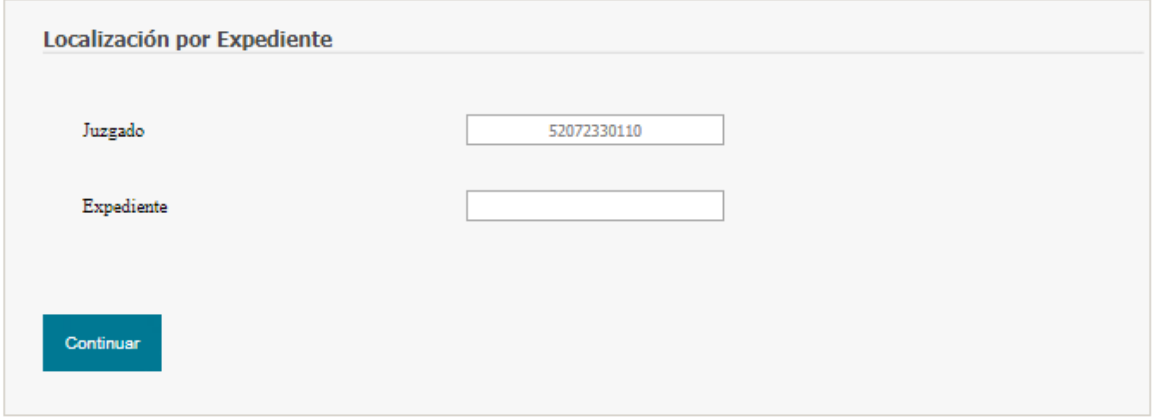

*Ingreso de código de expediente –Usuario externo*

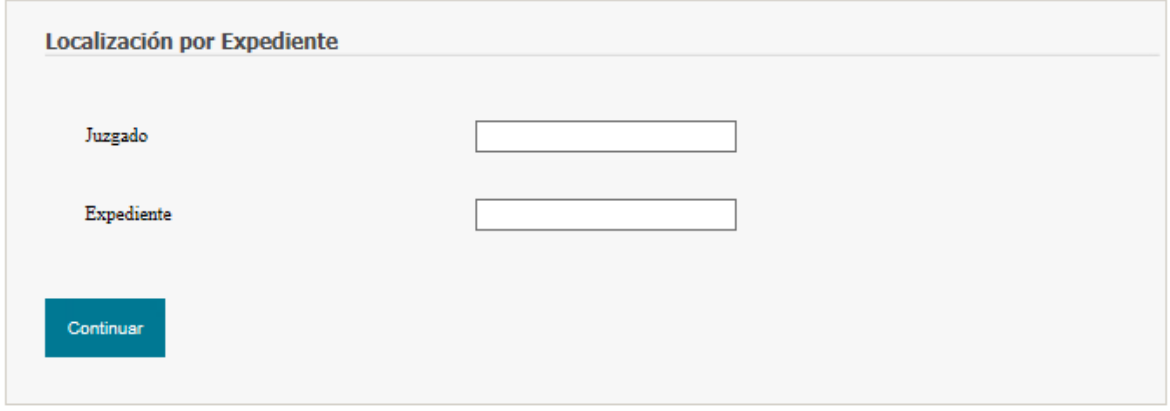

*Ingreso de Juzgado y código de expediente – Usuario interno*

Una vez conformado el/los campos se debe presionar el botón "Continuar", y la aplicación presentará los datos del Juzgado, Expediente y las cuentas relacionadas.

#### <span id="page-9-0"></span>**VISUALIZACIÓN DE CUENTAS RELACIONADAS**

Por cada cuenta relacionada con el Juzgado-Expediente se detalla:

- Código de Sucursal
- Código de Producto
- Descripción de Producto
- Número de Cuenta

A partir de la visualización de las cuentas relacionadas, se puede

- **1.** Acceder a la "Consulta de Saldo" de cada una de las cuentas.
- **2.** Exportar la tabla presentada en pantalla a formato PDF o EXCEL
- **3.** Volver a la pantalla anterior

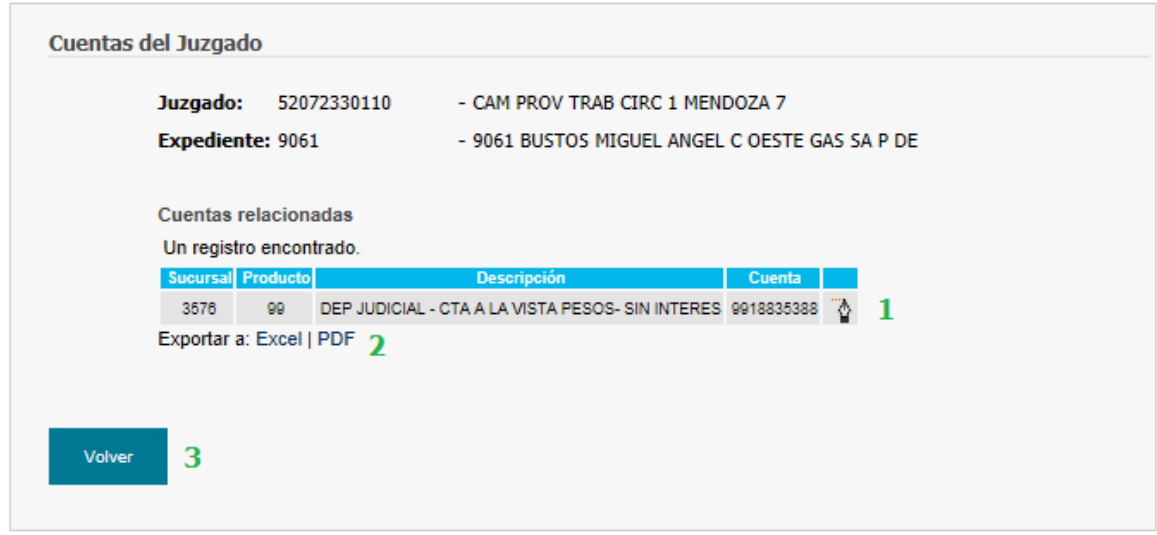

*Detallede Expediente*

Para acceder a la "Consulta de Saldo" de cada una de las cuentas se debe hacer click sobre la imagen de hipervínculo "Detalle":

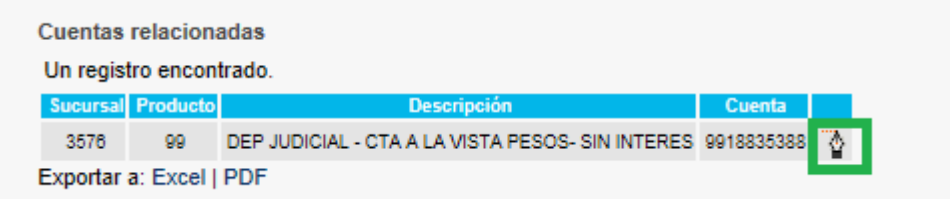

*Hipervínculo de acceso al "Detalle"/"Consulta de saldo" de una cuenta*

#### **CONSULTA DE SALDO**

La consulta de saldo de una cuenta permite visualizar los detalles de la cuenta y la consulta de saldo disponible. En este punto se puede

- **1.** Imprimir la pantalla presentada haciendo click sobre el hipervínculo de Impresión.
- **2.** Realizar un Alta de libranza electrónica.
- **3.** Realizar una Consulta de movimientos.
- **4.** Volver a la pantalla anterior.

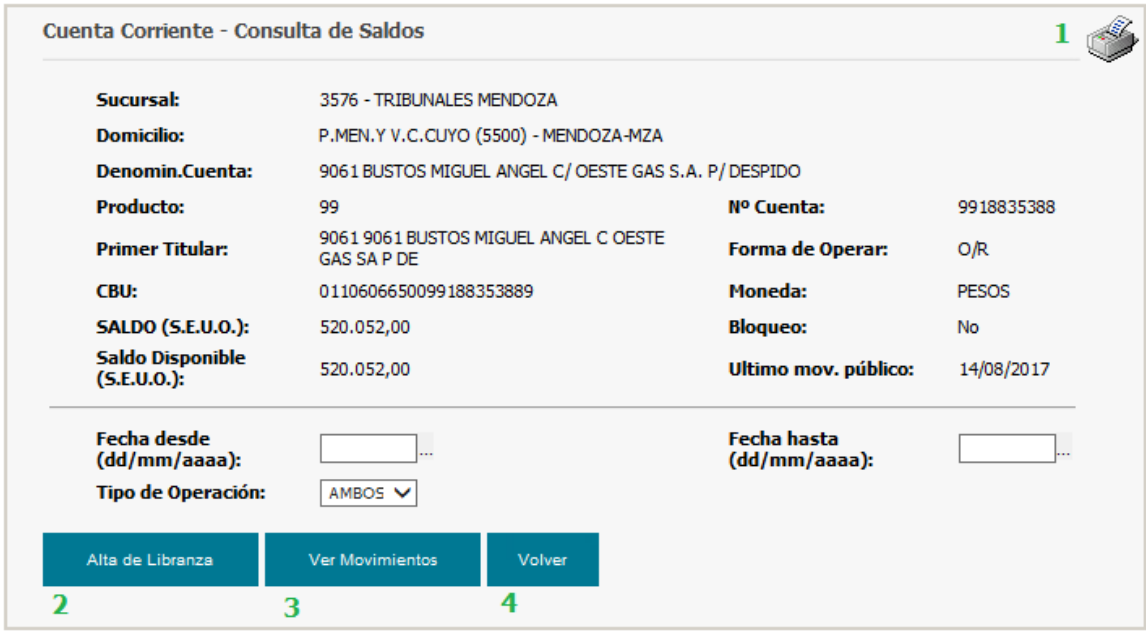

*Pantalla "Consulta de saldo"*

#### **ALTA DE LIBRANZA**

Para realizar el Alta de una libranza electrónica a partir de la cuenta que se está visualizando se debe presionar el botón "Alta de Libranza".

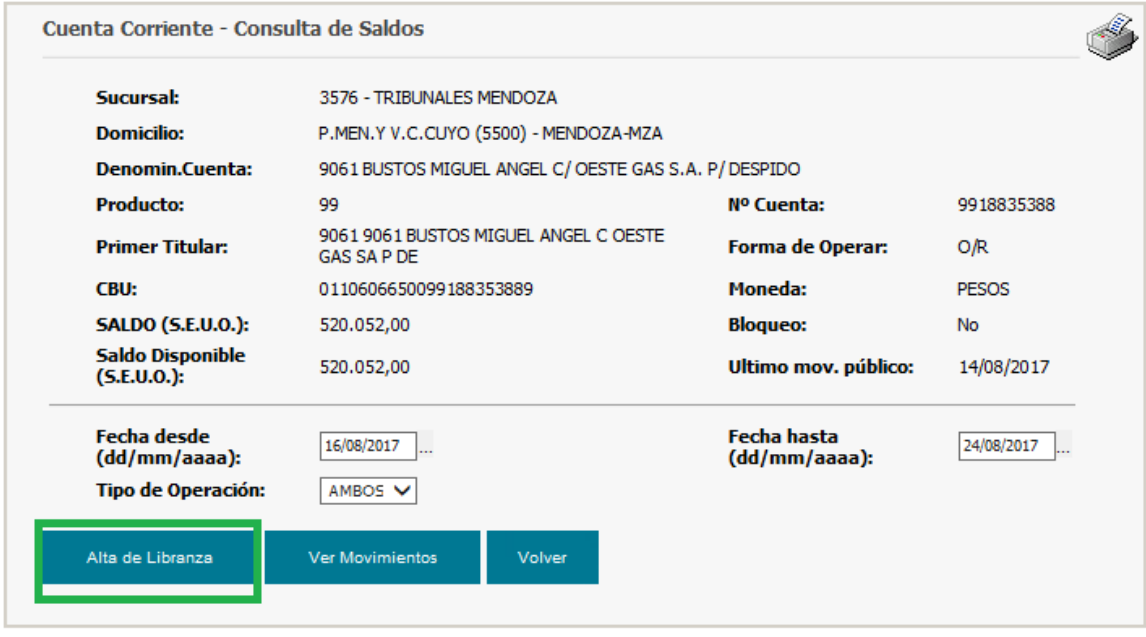

*Pantalla de acceso a "Alta de Libranza"*

La aplicación presentará la pantalla correspondiente al inicio de una operación de generación de libranza presentando los siguientes datos:

- Expediente. Precargado en modo "sólo lectura".
- Carátula. Precargado en modo "sólo lectura".
- Tipo de Libranza.
- Concepto.

El usuario debe seleccionar los valores que correspondan en los combos "Tipo de libranza" y "Concepto", y presionar el botón "Continuar".

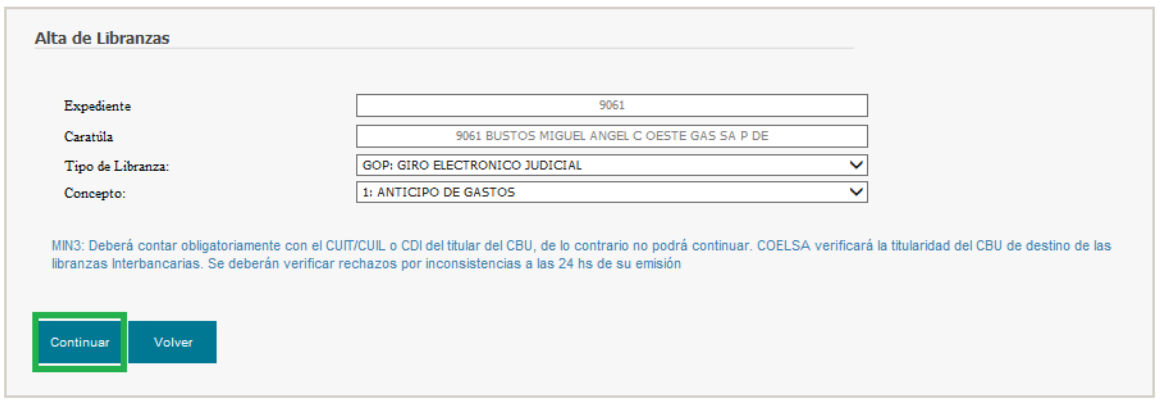

*Primera pantalla de "Alta de Libranza"*

El sistema presentará en la siguiente pantalla los campos a completar en función del "Tipo de Libranza" seleccionado.

El usuario deberá completar los datos seleccionados y presionar el botón "Continuar". Luego, el sistema presentará un asistente con pantallas para que el usuario ingrese los datos correspondientes.

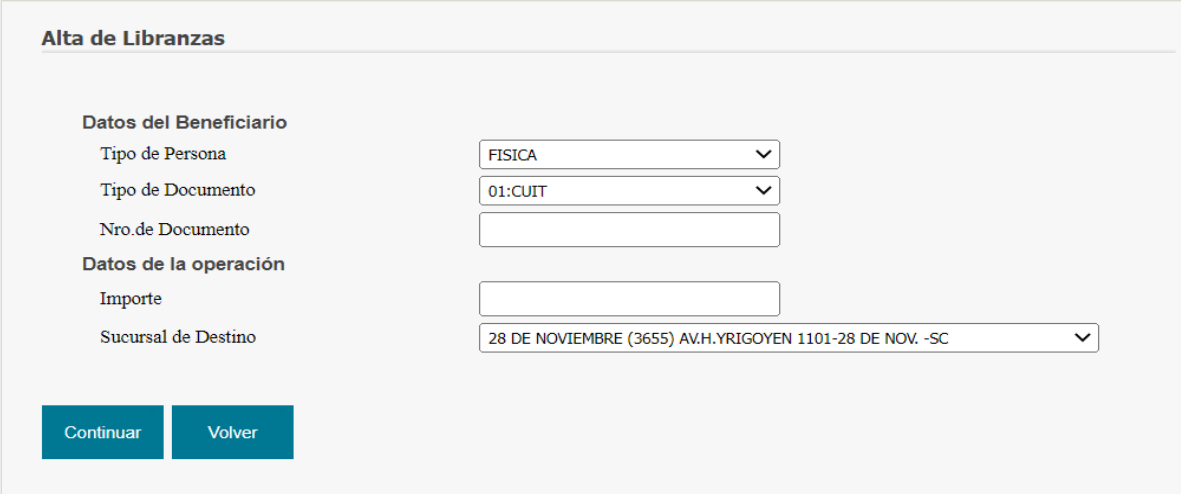

*Datos a completar para Libranza tipo GOP*

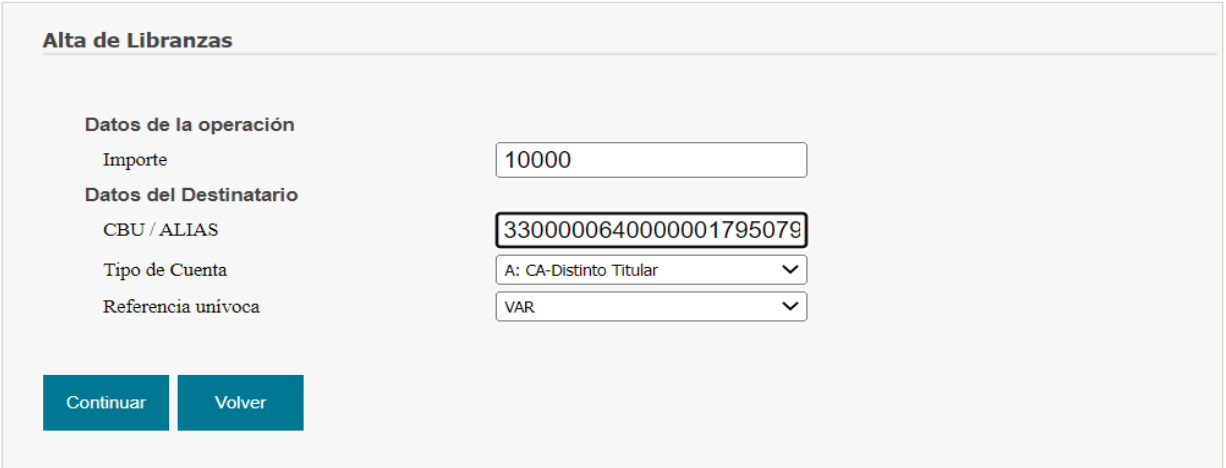

*Datos a completar para libranza tipo MINC*

**NOTA:** en el caso de las transferencias MINC es posible realizar búsquedas en línea por CBU y/o ALIAS. Las búsquedas por ALIAS se pueden utilizar para las cuentas que no pertenecen al Banco de la Nación Argentina.

Luego de verificar/modificar los datos, el usuario puede volver a la pantalla anterior para modificar otros datos o presionar el botón "Continuar" para avanzar con el alta de la libranza.

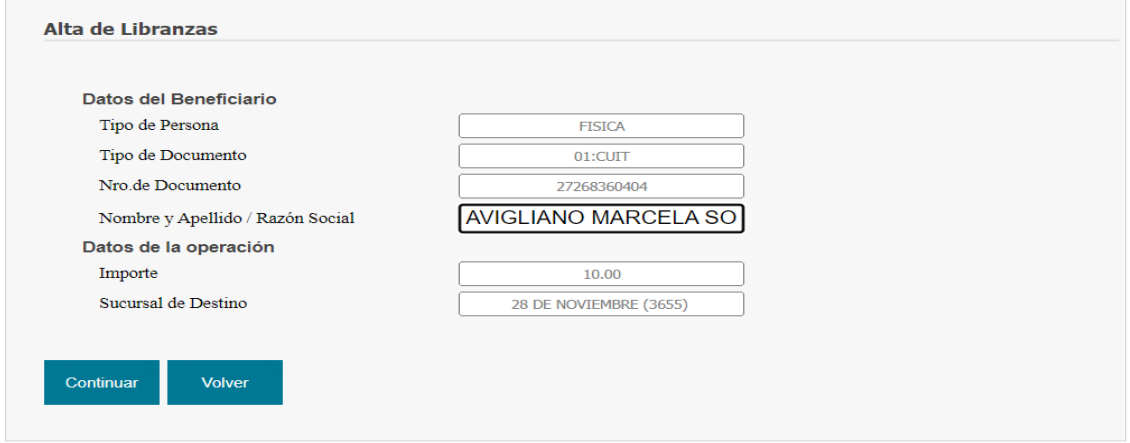

 *Verificación de datos para libranza tipo GOP*

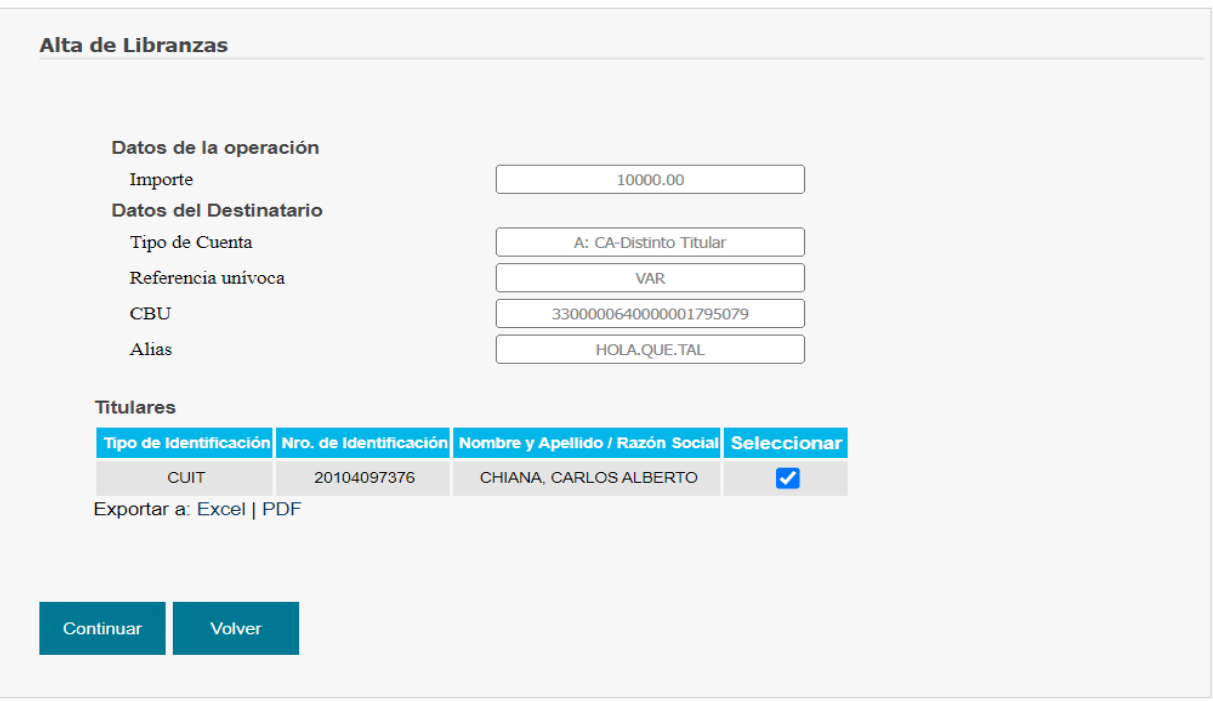

*Verificación de datos para libranza tipo MINC*

En esta pantalla, la aplicación provee la visualización del listado de los titulares para que se seleccione un titular. También es posible exportar el cuadro de Titulares a EXCEL o PDF.

En el caso que se esté realizando el alta de una MINC a una cuenta judicial, el sistema habilitará la carga manual según se muestra a continuación.

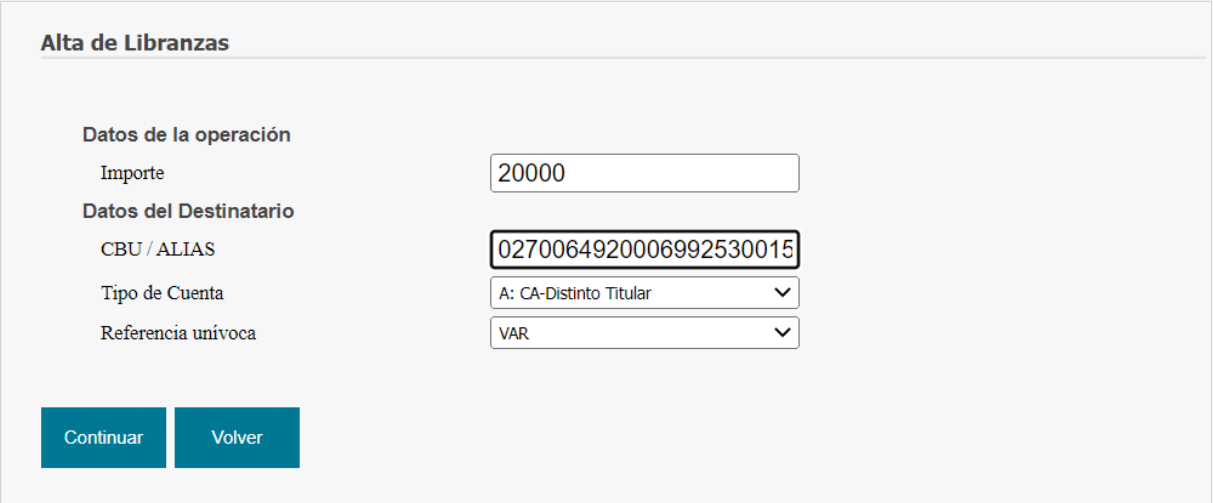

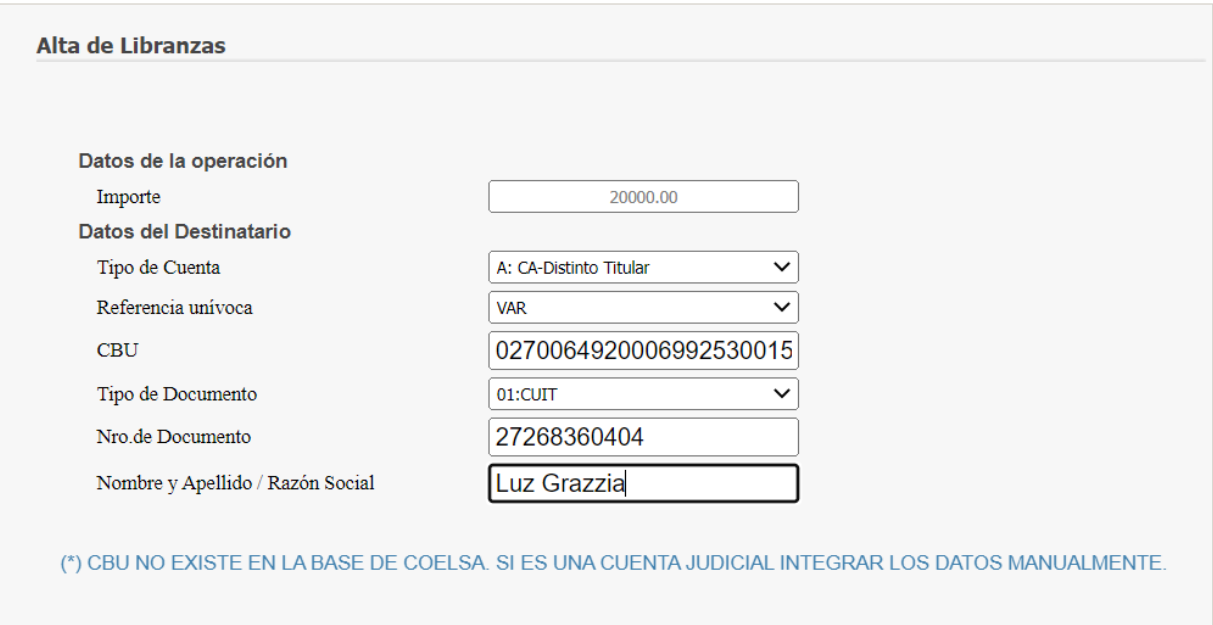

Continuar Volver Para todos los casos, antes de completar el alta, el sistema muestra una pantalla de confirmación donde todos los campos aparecen en modo "sólo lectura". Si el usuario encuentra que todos son correctos, debe presionar el botón "Aceptar" para completar así el proceso de "Alta de libranza". Si el usuario considera que debe realizar modificaciones, podrá volver a la pantalla anterior presionando el botón "Volver".

| <b>Expediente:</b>                | 50500                     |
|-----------------------------------|---------------------------|
| Caratúla:                         | REYES HERNAN S/ SUCESION. |
| Tipo de Libranza:                 | <b>GOP</b>                |
| <b>Concepto:</b>                  | 1: ANTICIPO DE GASTOS     |
| <b>Código Sucursal Origen:</b>    | 0085                      |
| <b>Nombre Sucursal Origen:</b>    | PLAZA DE MAYO             |
| <b>Producto Cuenta Origen:</b>    | 99                        |
| Nro. Cuenta Origen:               | 9900002608                |
| <b>Importe:</b>                   | 10.00                     |
| <b>Sucursal de Destino:</b>       | 28 DE NOVIEMBRE (3655)    |
| <b>Tipo de Persona:</b>           | <b>FISICA</b>             |
| <b>Tipo de Documento:</b>         | 01:CUIT                   |
| <b>Nro.de Documento:</b>          | 27278360404               |
| Nombre y Apellido / Razón Social: | <b>AVIGLIANO MARCELA</b>  |

*Confirmación de datos para libranza tipoGOP*

Alta de Libranzas

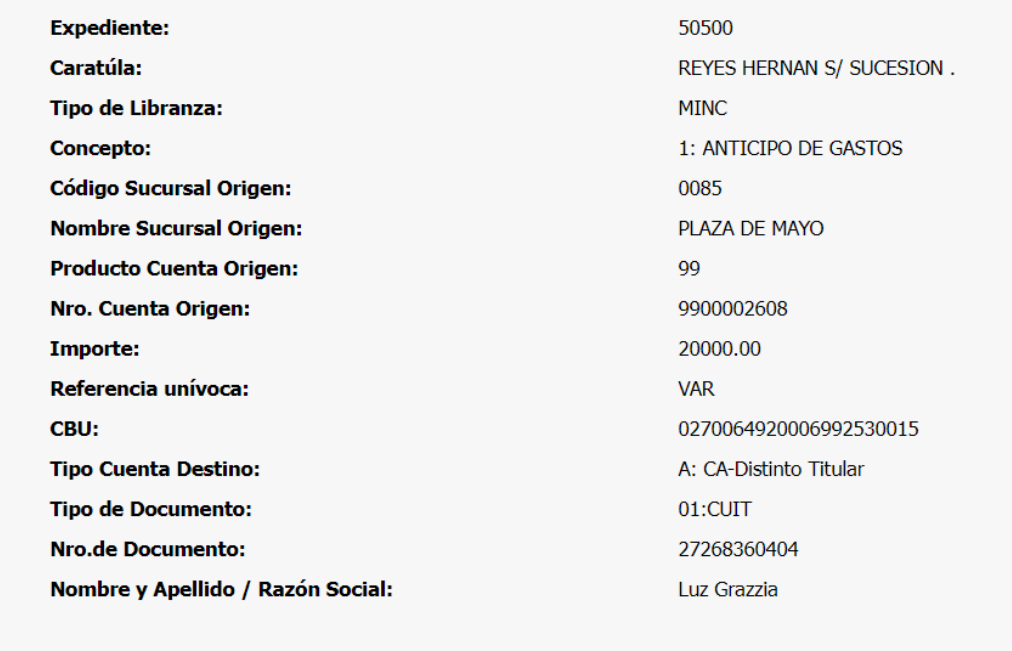

*Confirmación de datos para libranza tipo MINC*

Aceptar

Volver

Finalmente, la aplicación genera la libranza y presenta la última pantalla con los datos de la misma, un mensaje para el usuario indicando que debe realizarse la convalidación de la misma (acción a realizar por un usuario con rol "Juez") y presenta:

- **1.** Hipervínculo para permitir la impresión de la pantalla
- **2.** Botón "Aceptar" que redirecciona al menú de opciones principal de la aplicación.

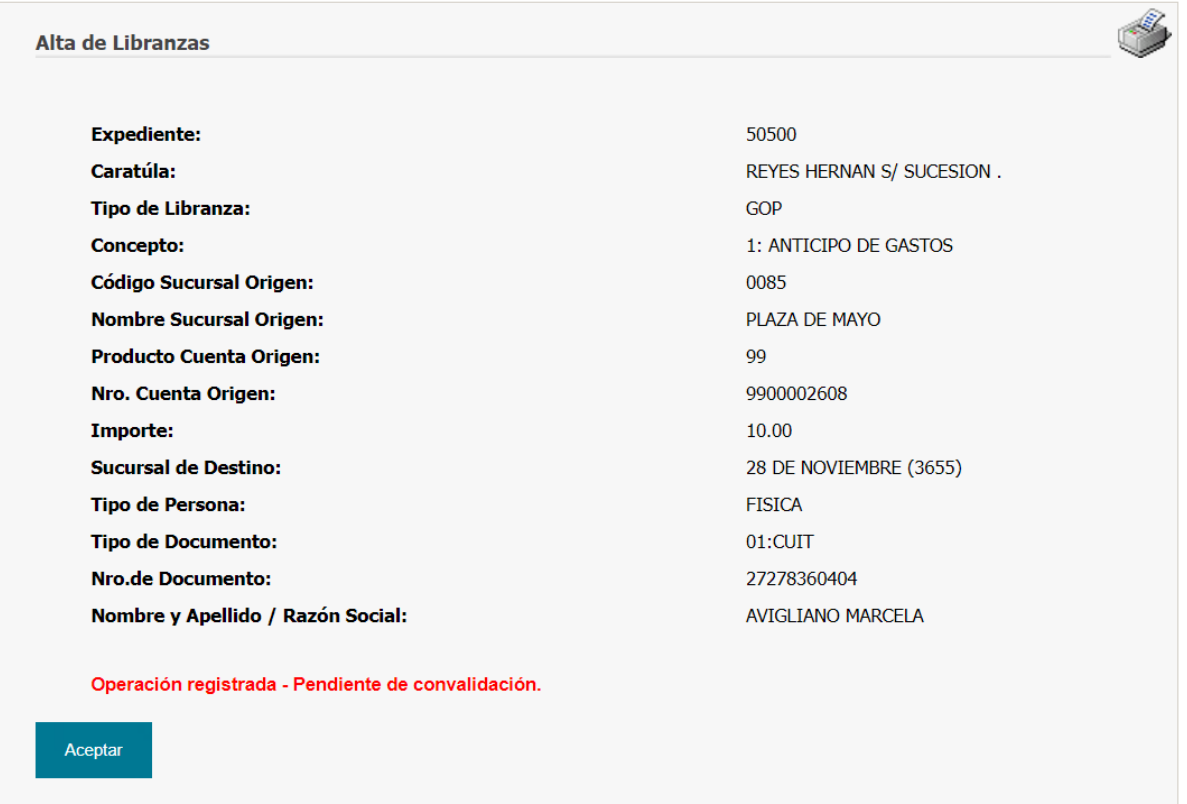

*Alta de libranza tipo GOP*

Alta de Libranzas

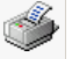

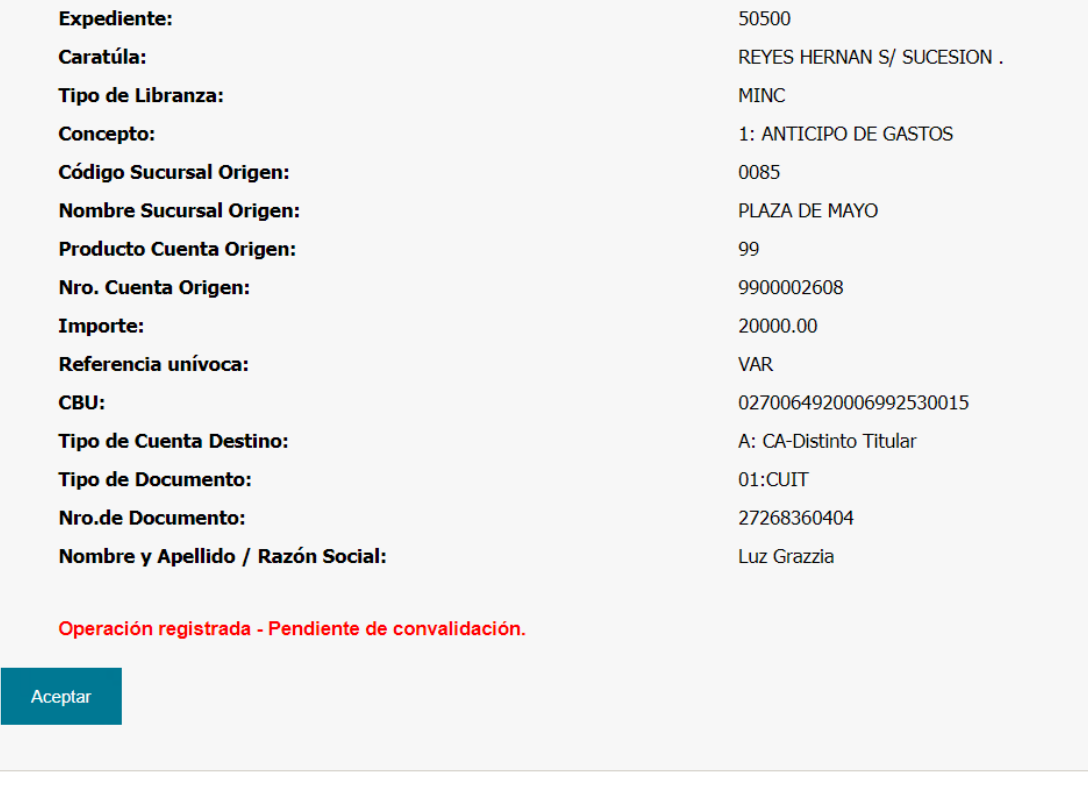

#### *Alta de libranza tipo MINC*

Es importante tener en cuenta que las libranzas se cargan y aprueban en el día, no pueden quedar pendientes de un día para otro. En el caso que no se aprueben en el día deberán reingresarse para poder realizar la aprobación.

#### **VER MOVIMIENTOS**

La visualización de movimientos se puede parametrizar desde la pantalla de "Consulta de Saldo" ingresando "Fecha desde", "Fecha hasta" y "Tipo de Operación":

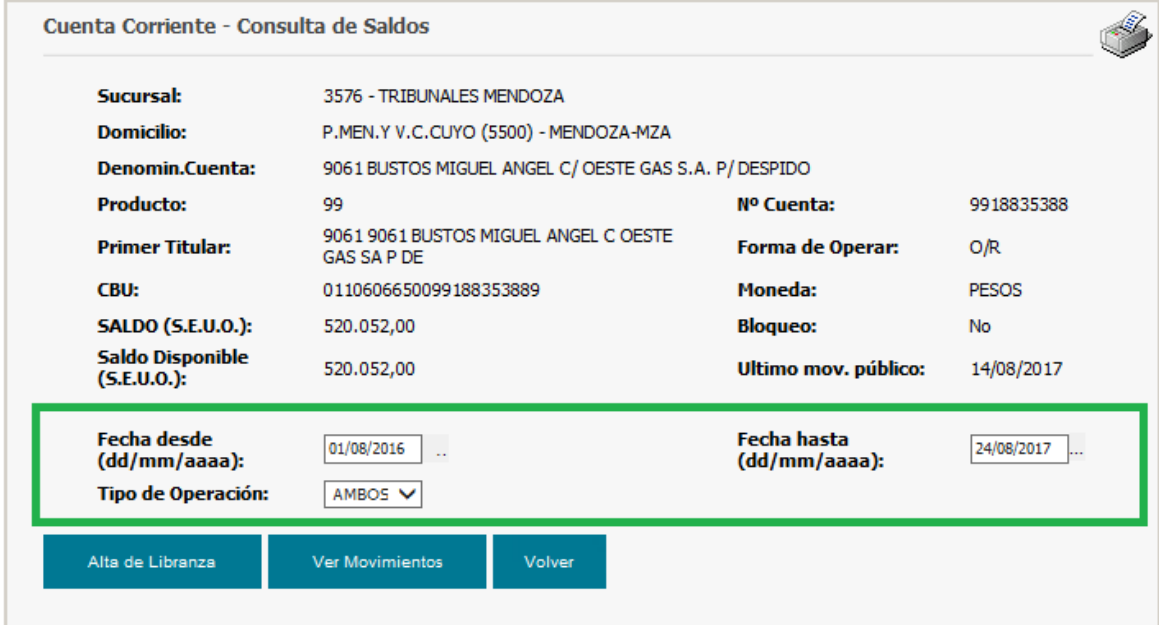

*Ingreso de parámetros para "Vermovimientos"*

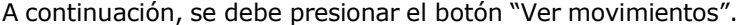

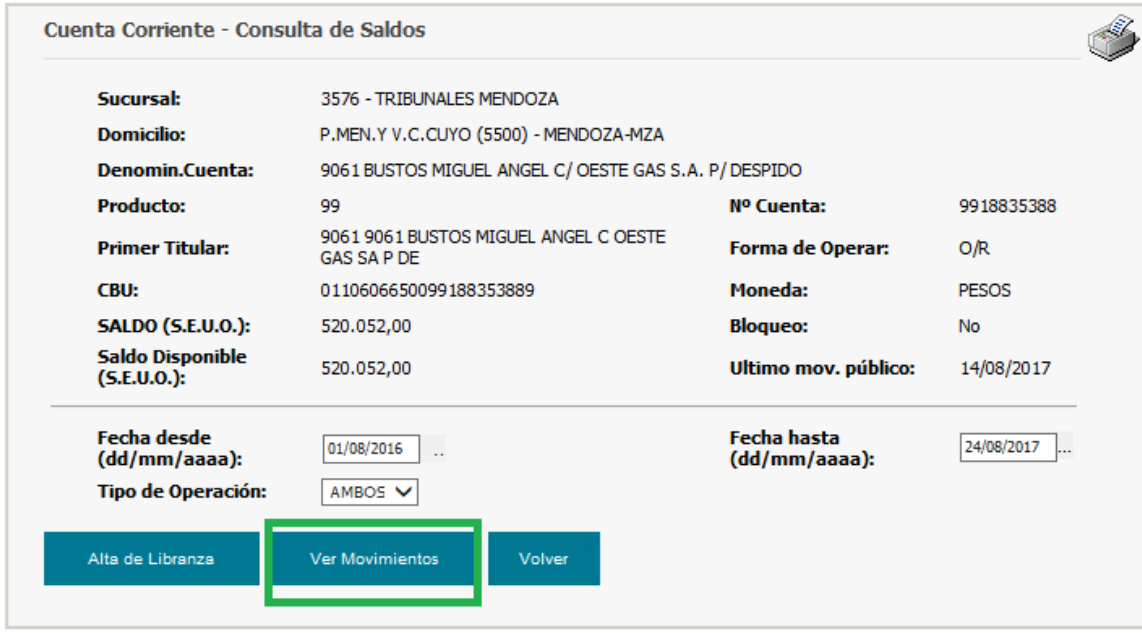

*Botón de acceso a la visualización de movimientos*

La aplicación presentará el listado de movimientos de la cuenta.

Desde la pantalla "Consulta de Movimientos" se podrá

- **1.** Imprimir la pantalla presentada haciendo click sobre el hipervínculo de Impresión.
- **2.** Volver a la pantalla anterior.

| <b>Primer Titular:</b> |             | Producto:<br>9061 9061 BUSTOS MIGUEL | 99<br>Cuenta:             | 9918835388                                 |                | <b>Moneda:</b> | PESOS                         |  |
|------------------------|-------------|--------------------------------------|---------------------------|--------------------------------------------|----------------|----------------|-------------------------------|--|
|                        |             | ANGEL C OESTE GAS SA P DE            |                           | Denominación: C/ OESTE GAS S.A. P/ DESPIDO |                |                |                               |  |
| Fecha desde: N/I       |             |                                      | Fecha hasta: N/I          |                                            |                |                | Operación: Débitos y Créditos |  |
|                        |             |                                      |                           |                                            |                |                |                               |  |
|                        |             |                                      |                           |                                            |                |                |                               |  |
|                        |             |                                      | <b>Movimientos</b>        |                                            |                |                |                               |  |
|                        | Fecha       | <b>Mov/Concepto</b>                  | Descripción               | Casa                                       | <b>Debito</b>  | Crédito        | Saldo                         |  |
|                        | 14-Sep-2016 | 221/0000                             | DEP.EFVO.INTERS.          | 2400                                       |                |                | 6.500.00 10.500.00            |  |
|                        | 12-Oct-2016 | 6750/0000                            | EXTRACCION DEP.JUDICIALES |                                            | 3576 10.500.00 |                |                               |  |
|                        | 24-Oct-2016 | 220/0000                             | DEP EFECTIVO              | 3576                                       |                |                | 6.500,00 6.500,00             |  |
|                        | 05-Dic-2016 | 221/0000                             | DEP.EFVO.INTERS.          | 2405                                       |                |                | 8.312,43 14.812,43            |  |
|                        | 16-Mar-2017 | 6720/0004                            | EMIS TRANSF/GIRO EX LEY   |                                            | 0085 14.812.43 |                |                               |  |
|                        |             |                                      |                           |                                            |                |                |                               |  |
|                        |             |                                      |                           |                                            |                |                |                               |  |
|                        |             |                                      |                           |                                            |                |                |                               |  |

*Consulta de movimientos*

#### <span id="page-20-0"></span>**LOCALIZACIÓNPORCARÁTULA**

Desde esta opción del menú se puede realizar la búsqueda de un expediente a partir de palabras que formen parte de la carátula del mismo.

Una vez localizado se pueden visualizar además de los detalles del Juzgado y Expediente, sus cuentas relacionadas y a partir de la selección de alguna de ellas, se pueden visualizar los movimientos y/o dar de alta una libranza electrónica.

Observar que si el usuario es "Juez", "Jefe de Despacho" o "Usuario interno" no visualizará el botón de acceso a la opción "Alta de Libranza" dado que, por definición, estos roles no realizan este tipo de operación.

La búsqueda del expediente, igual que en el caso de búsqueda por código, se hace en relación al Juzgado sobre el cual se está operando. Si el usuario es externo, el Juzgado se determina a partir del *Nombre de usuario* y se presenta precargado por defecto en modo "sólo lectura". Si el usuario es interno, se le solicita además de las palabras que forman parte de la carátula del expediente, el ingreso de un CUIJ para el campo Juzgado.

Las palabras ingresadas pueden ser hasta tres, deben estar separadas por al menos un espacio en blanco y no tener más de 15 caracteres.

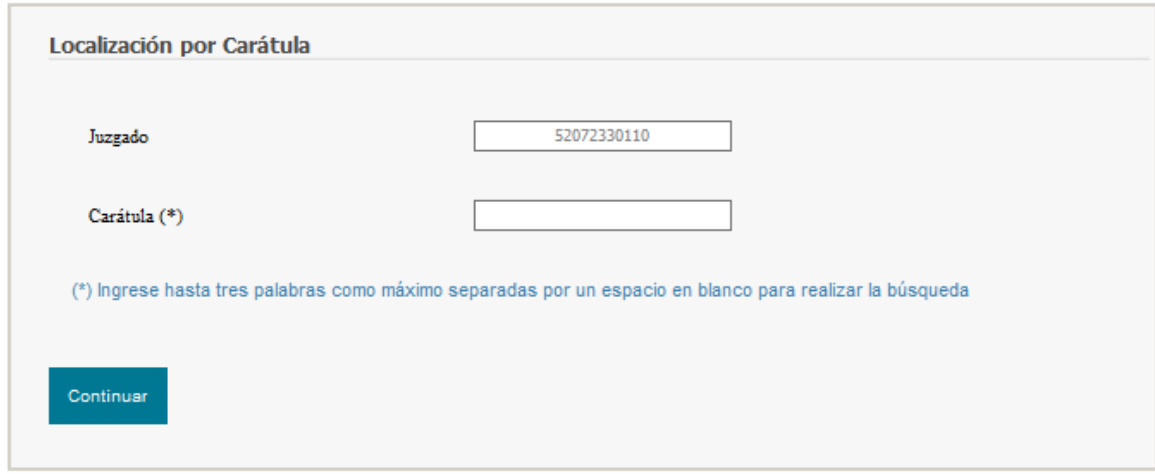

*Localización por carátula – Usuario externo*

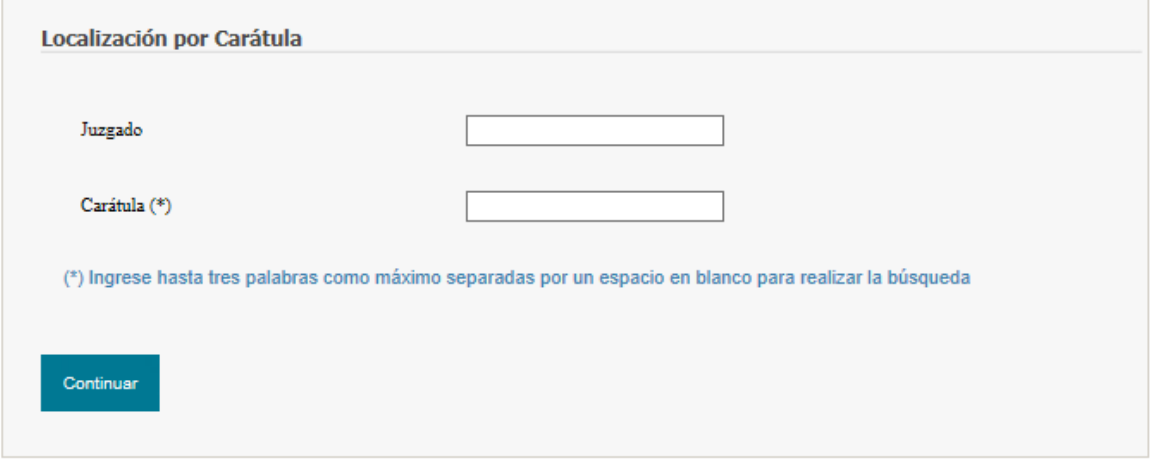

*Localización por carátula - Usuario interno*

Una vez conformado el/los campos se debe presionar el botón "Continuar", y la aplicación presentará una tabla con los expedientes del Juzgado que cumplen con la condición de carátula ingresada. Por cada expediente encontrado presentará:

- Código de expediente
- Nombre de Juzgado
- Nombre de carátula

Desde esta pantalla se podrá:

- **1.** Acceder a los detalles del Juzgado. Esta opción es la misma a la que se accede desde la opción de menú "Localización por Expediente". Ver [Visualización](#page-9-0) de cuentas relacionadas
- **2.** Exportar la tabla presentada en pantalla a formato PDF o EXCEL
- **3.** Volver a la pantalla anterior.

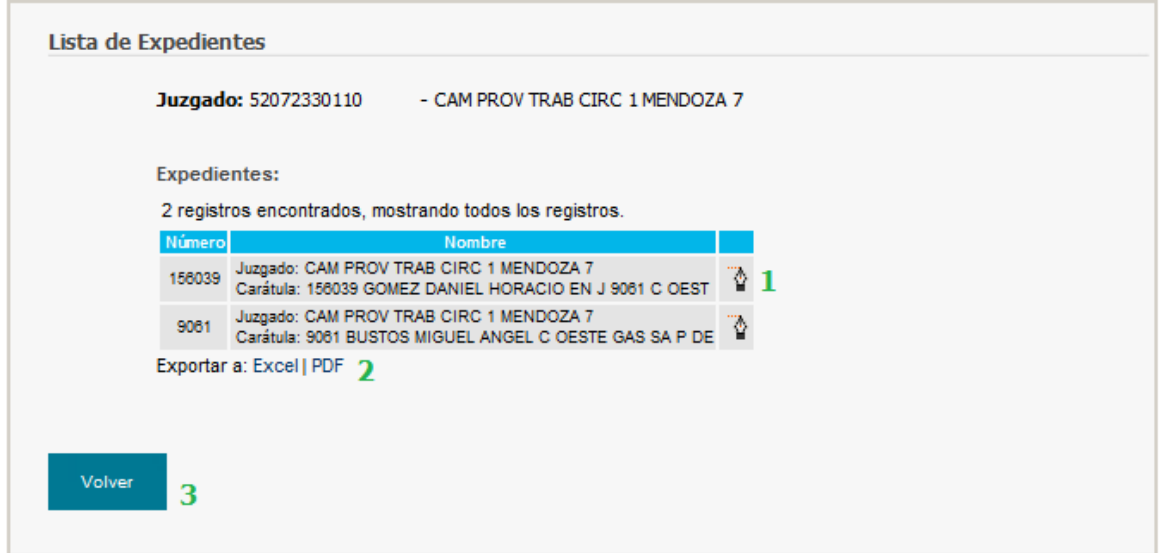

*Listadode expedientesencontrados*

#### <span id="page-22-0"></span>**BUSCARLIBRANZAS**

Desde esta opción del menú se puede realizar la búsqueda de una libranza filtrando por

- Fecha desde (Obligatoria)
- Fecha hasta (Obligatoria)
- Estado de la libranza
- Tipo de la libranza

Se deben conformar al menos los campos obligatorios y presionar el botón "Aceptar":

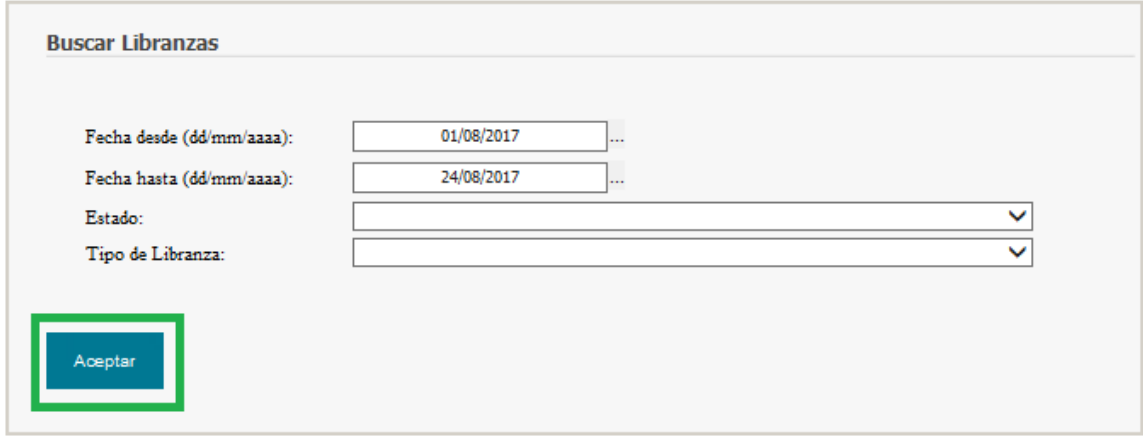

*Pantalla de parametrización inicial para "Búsqueda de libranza"*

Una vez localizadas las libranzas que cumplan las condiciones se pueden visualizar en una tabla que presenta paginadas las libranzas presentando:

- Sucursal de Origen
- Producto de Origen
- Cuenta de Origen
- Fecha de Emisión
- Clase
- Estado
- Importe
- Tipo de documento del Beneficiario
- Número de documento del Beneficiario
- Destino

Desde esta pantalla se podrá:

- **1.** Acceder a los detalles de cada libranza.
- **2.** Exportar la tabla presentada en pantalla a formato PDF o EXCEL
- **3.** Volver a la pantalla anterior.

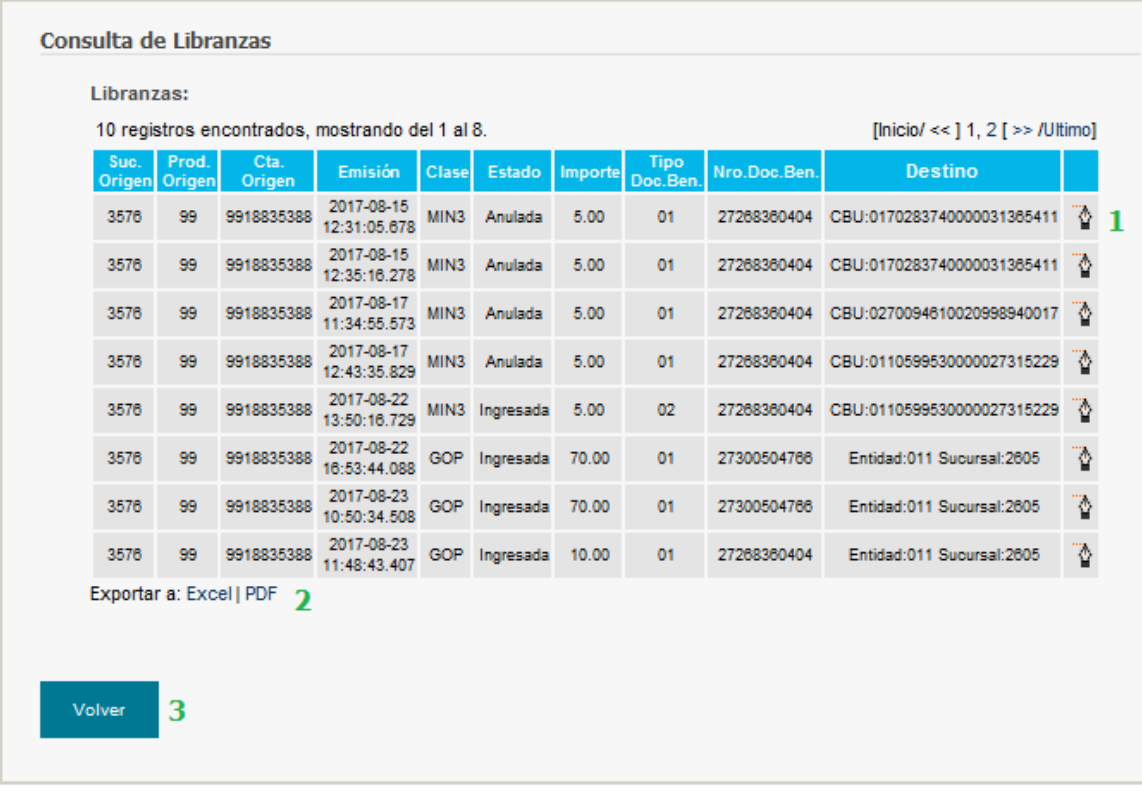

*Pantalla "Consulta de Libranzas"*

#### <span id="page-23-0"></span>**DETALLE DE LIBRANZA**

Haciendo click sobre el hipervínculo "Detalle" de la última columna de la tabla de libranzas se accede a la pantalla "Detalle de la Libranza" que permite visualizar los datos con los cuales fue efectuada el alta de la misma, entre ellos, los datos del Tomador Ordenante y del Beneficiario. Esta pantalla también es accesible desde la opción de menú "Consulta de Novedades".

| Libranza Nro:             | 1695                        | Fecha de Alta:    | 26-12-2022 14:00:53 |
|---------------------------|-----------------------------|-------------------|---------------------|
| Referencia unívoca:       | VAR50500                    | <b>Cuij:</b>      | 53030049990         |
| Código:                   | <b>MINC</b>                 | Concepto:         | ANTICIPO DE GASTOS  |
| Moneda:                   | Pesos                       | Importe:          | 100.00              |
| Estado de Libranza:       | Ingresada                   | <b>Estado Gt:</b> | No procesada en Gt  |
| Operador:                 | 53030049990sec              | Puesto:           | DAP34CT0001         |
| <b>Tomador Ordenante</b>  |                             |                   |                     |
| Denominación:             | REYES HERNAN S/ SUCESI      |                   |                     |
| Cód.Sucursal:             | 0085                        | Nombre:           | PLAZA DE MAYO       |
| <b>Producto:</b>          | 99                          | NP Quenta:        | 9900002608          |
| <b>Tipo de Documento:</b> | <b>CUIJ</b>                 | Documento:        | 53030049990         |
| <b>Expediente:</b>        | 50500REYES HERNAN S/ SUCESI |                   |                     |
| <b>Beneficiario</b>       |                             |                   |                     |
| Denominación:             | Marcela Avi                 |                   |                     |
| Tipo de Documento:        |                             | Documento:        |                     |
| CBU:                      | 0110599550099000019083      | Tipo de Quenta:   | CA-Distinto Titular |

*Pantalla "Detalle de Libranza" para el rol "Secretario"*

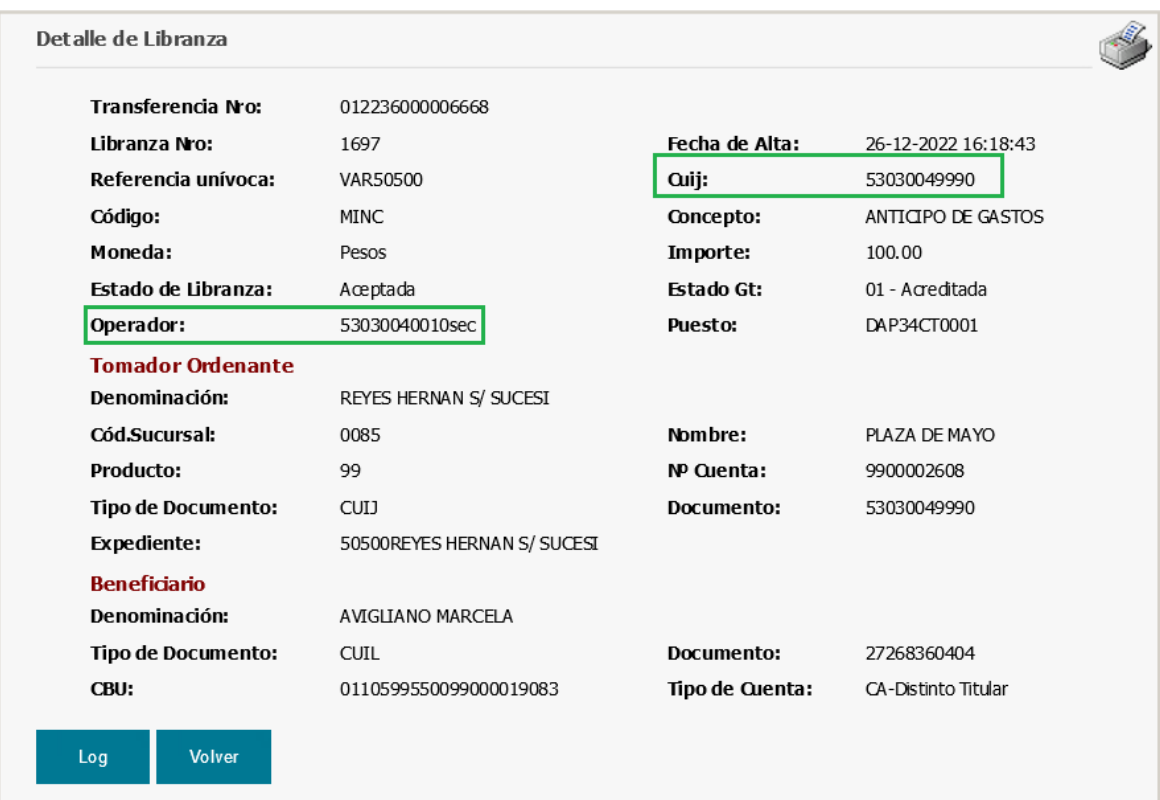

Desde el detalle de una libranza se habilitarán acciones (botones) de acuerdo al perfil del usuario logueado y al estado de la operación ("Ingresada", "Aprobada", etc.). Además, para todos los roles se presentará el hipervínculo "Impresión" que permitirá al usuario imprimir la pantalla presentada.

A continuación se detallan todas las acciones accesibles por los distintos roles:

#### <span id="page-25-0"></span>**APROBAR LIBRANZA**

Podrá realizar la aprobación de una libranza cualquier usuario con rol "Juez", siempre que la fecha de alta de la libranza sea el día de la fecha. Se presentará para este caso, desde la pantalla de detalles de la libranza, el botón "Aprobar".

Esta pantalla también es accesible desde la opción de menú "Consulta de Novedades".

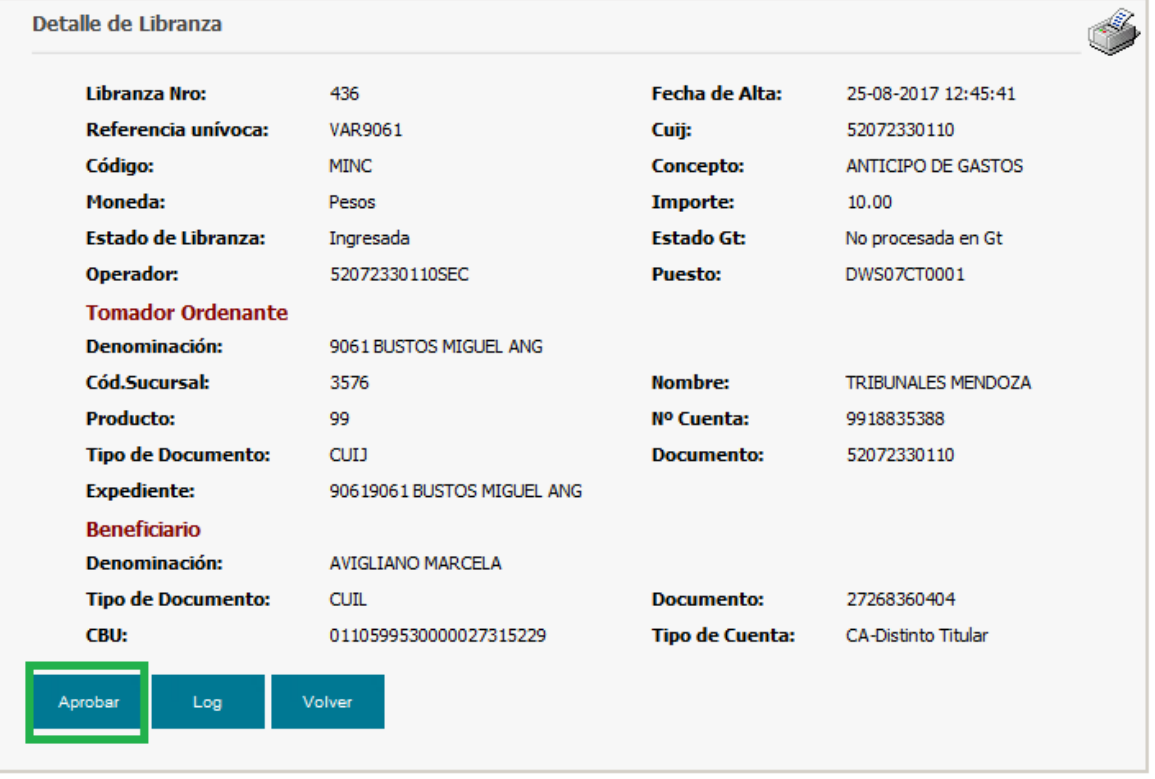

*Pantalla de acceso a la aprobación de una libranza para elrol "Juez"*

Cuando el usuario haga click sobre dicho botón la aplicación aprobará automáticamente la libranza y mostrará la pantalla de "Detalle libranza" con un mensaje indicando el número de transferencia con que se ejecutó. En este punto se podrá:

- **1.** Imprimir la pantalla presentada haciendo click sobre el hipervínculo de Impresión.
- **2.** Volver a la pantalla del menú de la aplicación haciendo click en el botón "Aceptar".

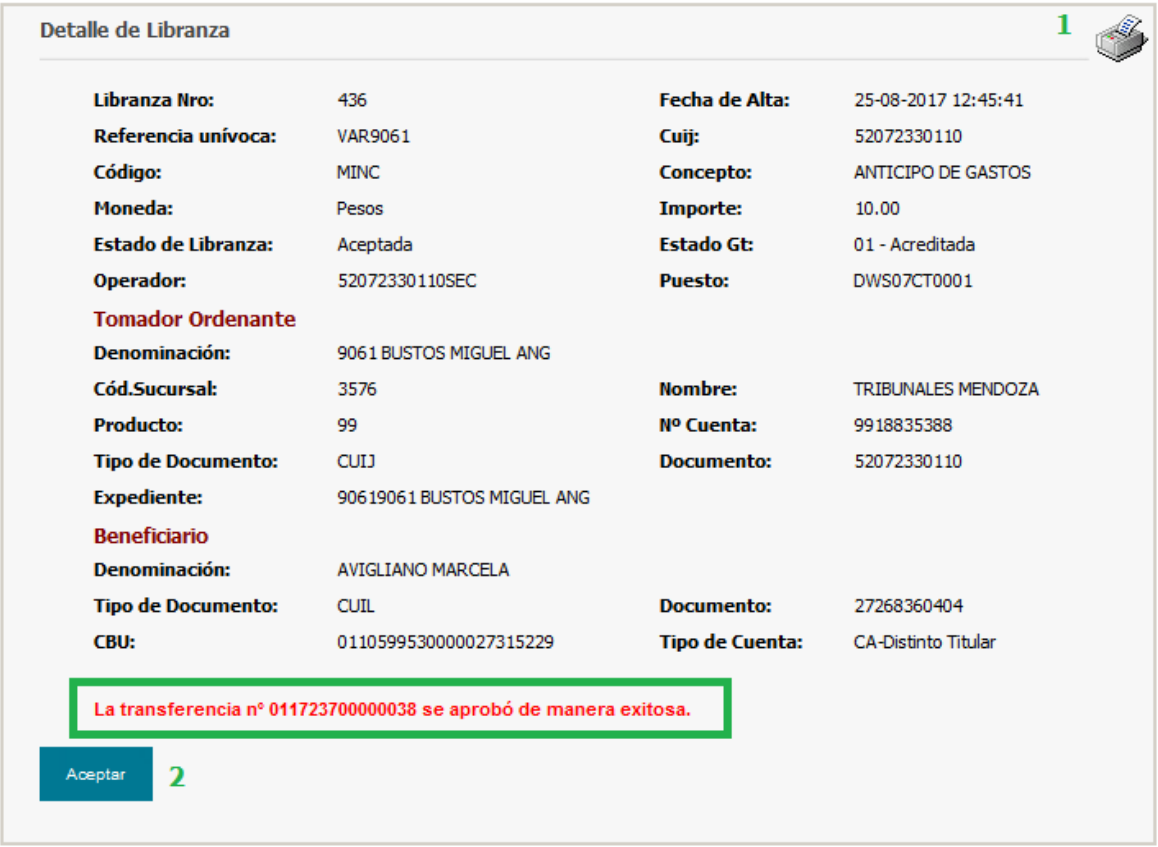

*Pantalla de libranza aprobada*

#### **LOG**

Esta opción permite ver todas las acciones realizadas sobre una libranza, y está disponible para todos los roles.

Esta pantalla también es accesible desde la opción de menú "Consulta de Novedades".

| Libranza Nro:              | 422                        | <b>Fecha de Alta:</b>  | 24-08-2017 13:03:46        |
|----------------------------|----------------------------|------------------------|----------------------------|
| Referencia unívoca:        | VAR9061                    | Cuij:                  | 52072330110                |
| Código:                    | MIN3                       | Concepto:              | CAPITAL NO IMPONIBLE       |
| Moneda:                    | Pesos                      | Importe:               | 500.00                     |
| <b>Estado de Libranza:</b> | Error Envío                | <b>Estado Gt:</b>      | No disponible              |
| Operador:                  | 52072330110SEC             | <b>Puesto:</b>         | DWS07CT0001                |
| <b>Tomador Ordenante</b>   |                            |                        |                            |
| <b>Denominación:</b>       | 9061 BUSTOS MIGUEL ANG     |                        |                            |
| Cód.Sucursal:              | 3576                       | Nombre:                | <b>TRIBUNALES MENDOZA</b>  |
| <b>Producto:</b>           | 99                         | Nº Cuenta:             | 9918835388                 |
| <b>Tipo de Documento:</b>  | <b>CUIJ</b>                | <b>Documento:</b>      | 52072330110                |
| <b>Expediente:</b>         | 90619061 BUSTOS MIGUEL ANG |                        |                            |
| <b>Beneficiario</b>        |                            |                        |                            |
| <b>Denominación:</b>       | <b>AVIGLIANO MARCELA</b>   |                        |                            |
| <b>Tipo de Documento:</b>  | <b>CUIT</b>                | <b>Documento:</b>      | 27268360404                |
| CBU:                       | 0110599530000027315229     | <b>Tipo de Cuenta:</b> | <b>CA-Distinto Titular</b> |
| Volver<br>Log              |                            |                        |                            |

*Pantalla de acceso al "Log" de una libranza*

Al hacer click sobre el botón Log la aplicación presentará la lista de todas acciones que se realizaron sobre la libranza, indicando:

- Fecha/Hora del evento
- Usuario que ejecutó la acción
- Acción ejecutada
- Resultado de la acción
- Datos de finalización

| Libranza Nro:              |                              | 422           |                    |                            | Fecha de Alta:                                                                          | 24-08-2017 13:03:46                                                                                                    |
|----------------------------|------------------------------|---------------|--------------------|----------------------------|-----------------------------------------------------------------------------------------|----------------------------------------------------------------------------------------------------|
| Referencia unívoca:        |                              |               | <b>VAR9061</b>     |                            | Cuii:                                                                                   | 52072330110                                                                                                    |
| Código:                    |                              |               | MIN3               |                            | <b>Concepto:</b>                                                                        | CAPITAL NO IMPONIBLE                                                                                                    |
| Moneda:                    |                              |               | Pesos              |                            | Importe:                                                                                | 500.00                                                                                                    |
| <b>Estado de Libranza:</b> |                              |               | <b>Error Envío</b> |                            | <b>Estado Gt:</b>                                                                       | No disponible                                                                                                    |
| <b>Operador:</b>           |                              |               | 52072330110SEC     |                            | Puesto:                                                                                 | DWS07CT0001                                                                                                    |
| <b>Tomador Ordenante</b>   |                              |               |                    |                            |                                                                                         |                                                                                                    |
| <b>Denominación:</b>       |                              |               |                    | 9061 BUSTOS MIGUEL ANG     |                                                                                         |                                                                                                    |
| Cód. Sucursal:             |                              |               | 3576               |                            | Nombre:                                                                                 | <b>TRIBUNALES MENDOZA</b>                                                                                                    |
| Producto:                  |                              | 99            |                    |                            | Nº Cuenta:                                                                              | 9918835388                                                                                                    |
| <b>Tipo de Documento:</b>  |                              | <b>CUIT</b>   |                    |                            | Documento:                                                                              | 52072330110                                                                                                    |
| <b>Expediente:</b>         |                              |               |                    | 90619061 BUSTOS MIGUEL ANG |                                                                                         |                                                                                                    |
| <b>Beneficiario</b>        |                              |               |                    |                            |                                                                                         |                                                                                                    |
| <b>Denominación:</b>       |                              |               | AVIGLIANO MARCELA  |                            |                                                                                         |                                                                                                    |
| <b>Tipo de Documento:</b>  |                              |               | <b>CUIT</b>        |                            | Documento:                                                                              | 27268360404                                                                                                    |
| CBU:                       |                              |               |                    | 0110599530000027315229     | <b>Tipo de Cuenta:</b>                                                                  | <b>CA-Distinto Titular</b>                                                                                                    |
| <b>Fecha/Hora del</b>      |                              |               |                    |                            |                                                                                         |                                                                                                    |
| Evento                     | <b>Usuario</b>               | <b>Acción</b> | <b>Resultado</b>   |                            | Datos de Finalización                                                                   | org.springframework.ws.soap.client.SoapFaultClientException: Server was unable to process request. --- > 00600 Error en Conector MQ |
|                            | 52072330110JUE Convalidación |               | EN.                |                            | HCS.EmisionLibranzaAcreditacionCtaBNA = Attempted to perform an unauthorized operation. |                                                                                                    |
| 2017-08-24<br>13:04:30.739 |                              |               | EN                 |                            | HCS.EmisionLibranzaAcreditacionCtaBNA = Attempted to perform an unauthorized operation. | org.springframework.ws.soap.client.SoapFaultClientException: Server was unable to process request. --- > 00600 Error en Conector MQ |
| 2017-08-24<br>13:04:42.958 | 52072330110JUE Convalidación |               |                    |                            |                                                                                         |                                                                                                    |
| 2017-08-24<br>13:05:21.449 | 52072330110JUE Convalidación |               | <b>EN</b>          |                            | HCS.EmisionLibranzaAcreditacionCtaBNA = Attempted to perform an unauthorized operation. | org.springframework.ws.soap.client.SoapFaultClientException: Server was unable to process request. --- > 00600 Error en Conector MQ |

*Pantalla correspondiente al "Log"de una Libranza*

En este punto, si el usuario presiona el botón "Volver", regresa a la pantalla "Detalle de Libranza".

#### **ANULAR INGRESO**

Esta opción está disponible para el rol "Juez" y sólo sobre libranzas que no fueron aprobadas (estado "Ingresada") y su fecha de alta es anterior al día de la fecha.

Esta pantalla también es accesible desde la opción de menú "Consulta de Novedades".

| Libranza Nro:              | 1477                       | Fecha de Alta:         | 25-08-2017 16:08:06 |
|----------------------------|----------------------------|------------------------|---------------------|
| Referencia univoca:        | VAR9061                    | Cuij:                  | 52072330110         |
| Código:                    | MIN3                       | Concepto:              | ANTICIPO DE GASTOS  |
| Moneda:                    | Pesos                      | Importe:               | 10.00               |
| <b>Estado de Libranza:</b> | Ingresada                  | <b>Estado Gt:</b>      | No procesada en Gt  |
| Operador:                  | 52072330110SEC             | Puesto:                | DAP33CT0001         |
| <b>Tomador Ordenante</b>   |                            |                        |                     |
| Denominación:              | 9061 BUSTOS MIGUEL ANG     |                        |                     |
| Cód.Sucursal:              | 3576                       | Nombre:                | TRIBUNALES MENDOZA  |
| Producto:                  | 99                         | Nº Cuenta:             | 9918835388          |
| <b>Tipo de Documento:</b>  | <b>CUIJ</b>                | Documento:             | 52072330110         |
| <b>Expediente:</b>         | 90619061 BUSTOS MIGUEL ANG |                        |                     |
| <b>Beneficiario</b>        |                            |                        |                     |
| Denominación:              | AVIGLIANO MARCELA          |                        |                     |
| <b>Tipo de Documento:</b>  | CUIT                       | Documento:             | 27268360404         |
| CBU:                       | 0110599530000027315229     | <b>Tipo de Cuenta:</b> | CA-Distinto Titular |

*Pantalla de acceso a anulación de una libranza*

A continuación la aplicación anulará la libranza e informará por pantalla que el ingreso de la libranza fue anulado exitosamente.

Desde esta pantalla el usuario podrá imprimir la misma y/o acceder a la visualización del log de la libranza.

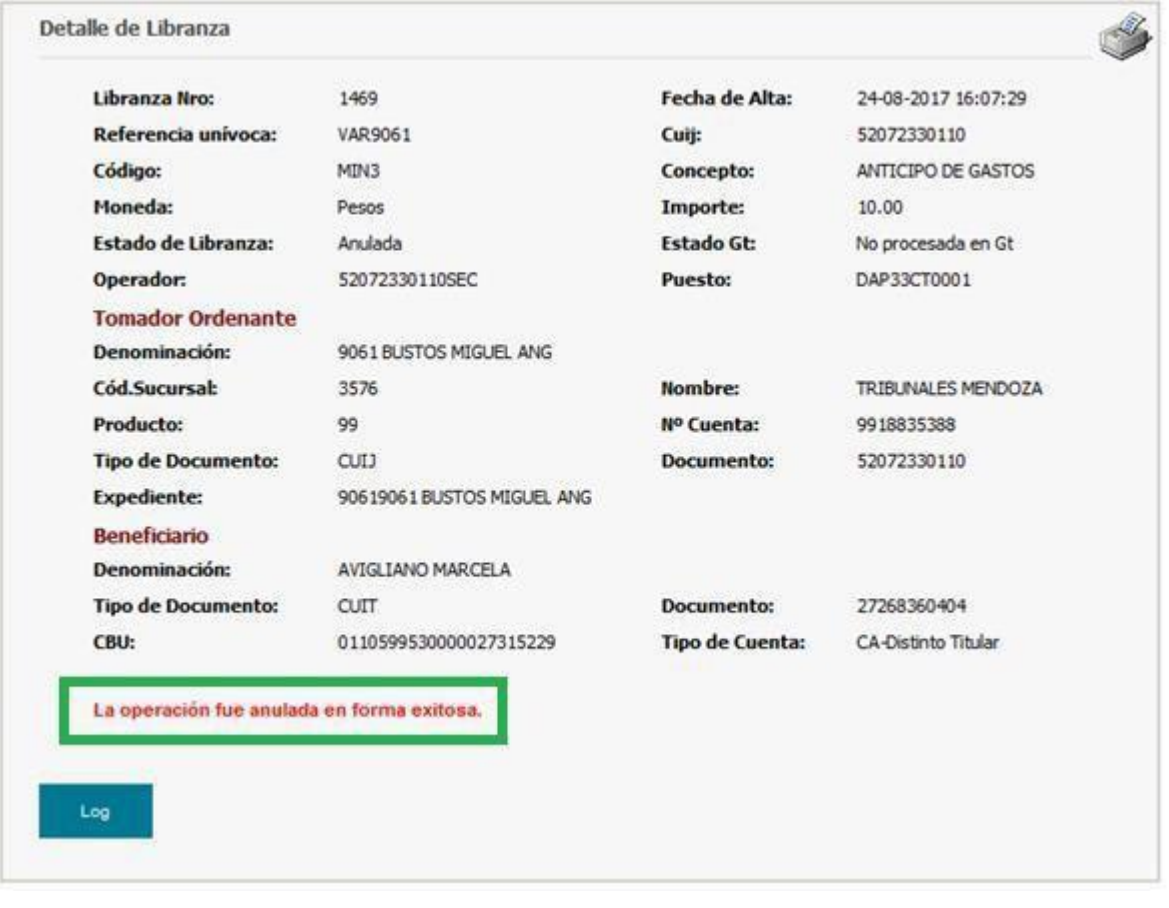

*Confirmación de anulación de ingreso exitosa*

#### **ANULAR LIBRANZA**

Esta opción estará disponible para usuarios con rol "Juez", y sólo para libranzas cuyo estado sea "Aceptada" y el Giro o Transferencia haya sido emitido ("Estado GT: 00 - Emitida").

Obs: las libranzas de tipo MIN solamente pueden ser reversadas/anuladas durante el día.

| Giro Nro:                        | 011723700000024             |                   |                     |
|----------------------------------|-----------------------------|-------------------|---------------------|
| Libranza Nro:                    | 1473                        | Fecha de Alta:    | 25-08-2017 11:58:20 |
| <b>Instrucciones Especiales:</b> | 9061 9061 BUSTOS MIGUEL ANG | Cuij:             | 52072330110         |
| Código:                          | <b>GOP</b>                  | Concepto:         | ANTICIPO DE GASTOS  |
| Moneda:                          | Pesos                       | Importe:          | 10.00               |
| Estado de Libranza:              | Aceptada                    | <b>Estado Gt:</b> | 00 - Emitida        |
| Operador:                        | 52072330110SEC              | <b>Puesto:</b>    | DAP33CT0001         |
| <b>Tomador Ordenante</b>         |                             |                   |                     |
| Cód.Sucursal:                    | 3576                        | Nombre:           | TRIBUNALES MENDOZA  |
| Producto:                        | 99                          | Nº Cuenta:        | 9918835388          |
| <b>Tipo de Documento:</b>        | CUIJ                        | Documento:        | 52072330110         |
| <b>Expediente:</b>               | 90619061 BUSTOS MIGUEL ANG  |                   |                     |
| <b>Beneficiario</b>              |                             |                   |                     |
| <b>Tipo de Persona:</b>          | FISICA                      | Denominación:     | AVIGLIANO MARCELA   |
| <b>Tipo de Documento:</b>        | <b>CUIT</b>                 | <b>Documento:</b> | 27268360404         |
| Cód.Sucursal:                    | 2605                        | Nombre:           | <b>5A, SECCION</b>  |
|                                  |                             |                   |                     |

*Pantalla de acceso a anulación de una libranza*

Una vez que el usuario presiona el botón "Anular", la aplicación realizará automáticamente la acción y presentará por pantalla el correspondiente mensaje informativo.

Detalle de Libranza

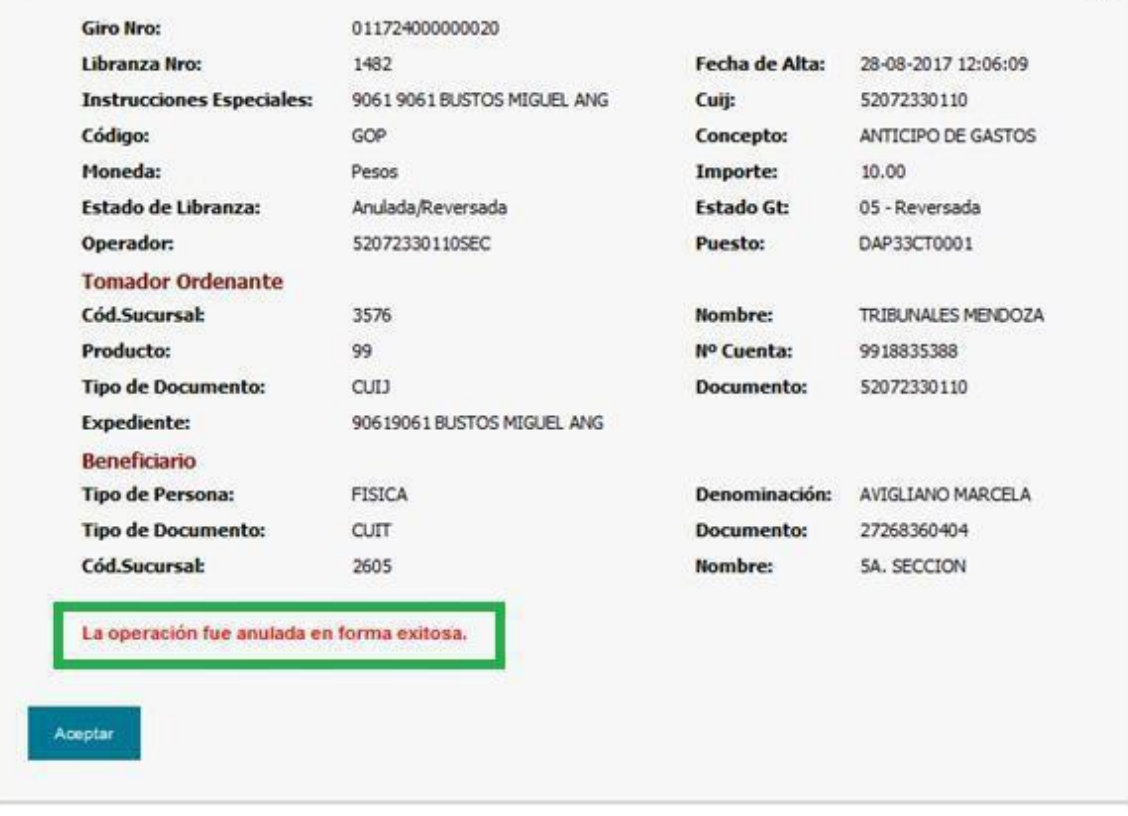

R.

*Confirmación de anulación exitosa de libranza*

#### **REITERAR ANULACIÓN**

Esta opción estará disponible para usuarios con rol "Juez", sólo sobre libranzas cuyo estado sea "Anulando" o "Error en anulación", es decir, que la anulación falló y se desea reiterarla.

Obs: Las libranzas de tipo MIN solamente pueden ser reversadas/anuladas durante el día.

| Libranza Nro:              | 1484                       | Fecha de Alta:         | 28-08-2017 12:08:35 |
|----------------------------|----------------------------|------------------------|---------------------|
| Referencia univoca:        | VAR9061                    | Cuit:                  | 52072330110         |
| Código:                    | <b>MINC</b>                | Concepto:              | ANTICIPO DE GASTOS  |
| Moneda:                    | Pesos                      | Importe:               | 10.00               |
| <b>Estado de Libranza:</b> | Error Anulación            | <b>Estado Gt:</b>      | 01 - Acreditada     |
| Operador:                  | 52072330110SEC             | <b>Puesto:</b>         | DAP33CT0001         |
| <b>Tomador Ordenante</b>   |                            |                        |                     |
| Denominación:              | 9061 BUSTOS MIGUEL ANG     |                        |                     |
| Cód.Sucursal:              | 3576                       | Nombre:                | TRIBUNALES MENDOZA  |
| Producto:                  | 99                         | Nº Cuenta:             | 9918835388          |
| <b>Tipo de Documento:</b>  | CUD <sub>1</sub>           | <b>Documento:</b>      | 52072330110         |
| <b>Expediente:</b>         | 90619061 BUSTOS MIGUEL ANG |                        |                     |
| <b>Beneficiario</b>        |                            |                        |                     |
| Denominación:              | AVIGLIANO MARCELA          |                        |                     |
| <b>Tipo de Documento:</b>  | CUIT                       | <b>Documento:</b>      | 27268360404         |
| CBU:                       | 0110599530000027315229     | <b>Tipo de Cuenta:</b> | CA-Distinto Titular |
| Reiterar Anulación         | Log<br>Volver              |                        |                     |

*Acceso a reiteración de anulación*

Una vez que el usuario presiona el botón "Reiterar Anulación" la aplicación realizará la anulación de la libranza y presentará una pantalla que informará que la libranza fue anulada/reversada exitosamente.

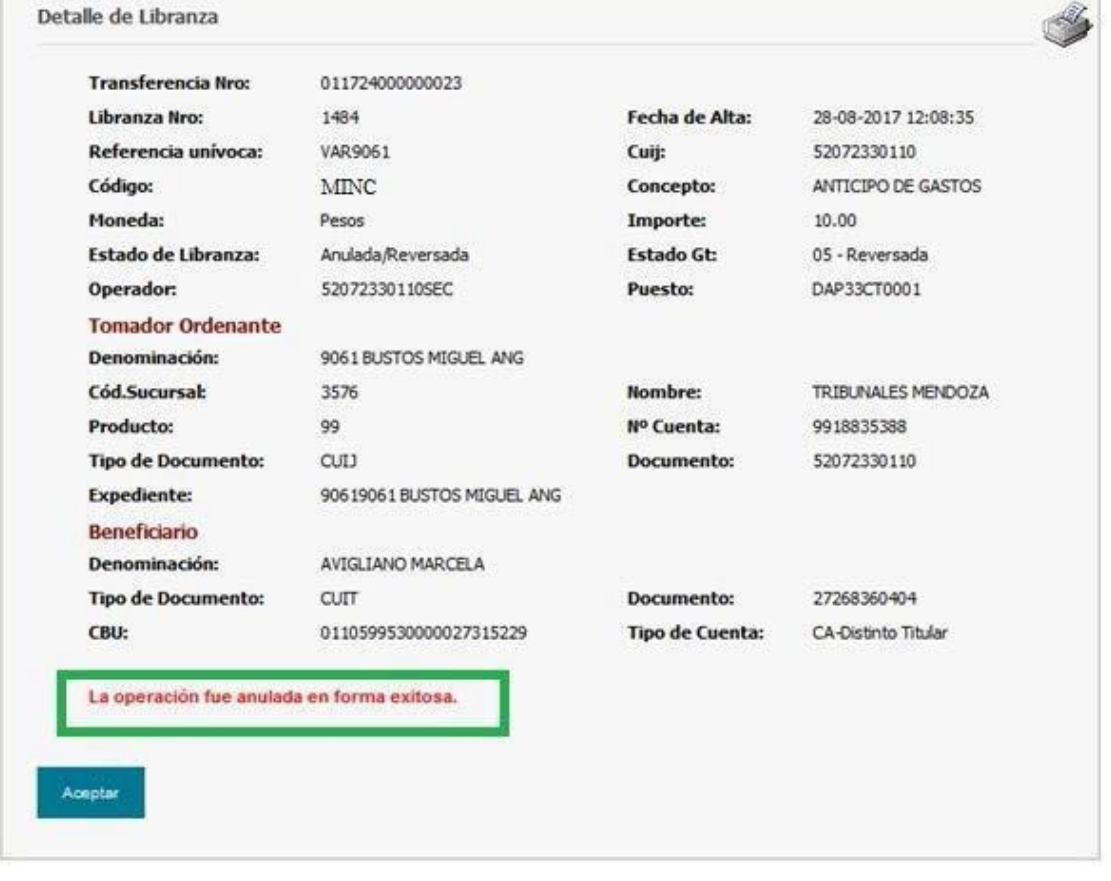

*Confirmación de anulación de libranza exitosa*

#### **BLOQUEO DE GIRO**

Un usuario con rol "Juez" puede bloquear y desbloquear un giro. Para poder realizar el bloqueo de un giro la libranza debe encontrarse en estado "Aceptada" y el Giro debe haber sido emitido ("Estado GT: 00 - Emitida").

Para bloquear debe presionar el botón "Bloquear".

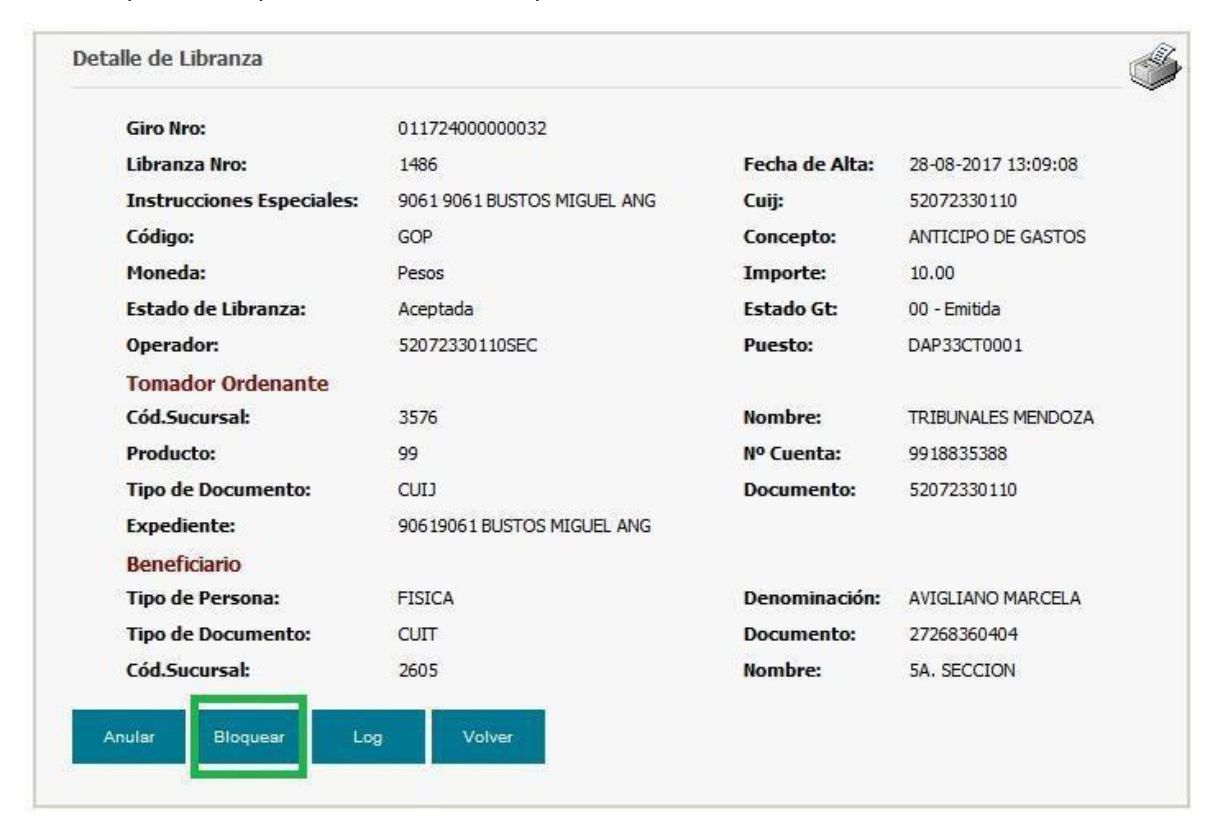

*Pantalla de acceso al bloqueo de Libranza*

La aplicación bloqueará el giro y mostrará la pantalla "Detalle de libranza" que informará que la libranza fue bloqueada exitosamente:

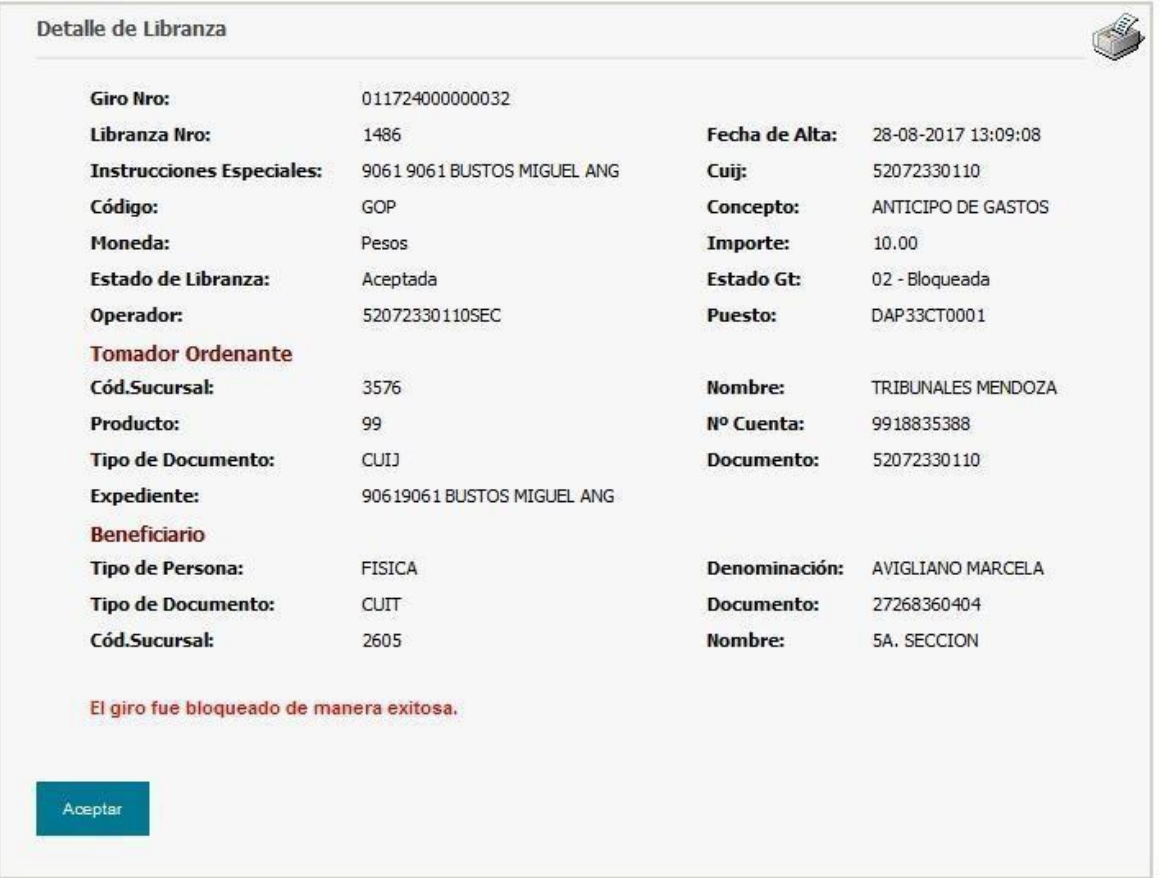

*Bloqueo exitoso*

### **DESBLOQUEO DE GIRO**

Para realizar un desbloqueo cualquier usuario con rol "Juez" debe presionar el botón "Desbloquear" desde el detalle de una libranza que se encuentre bloqueada.

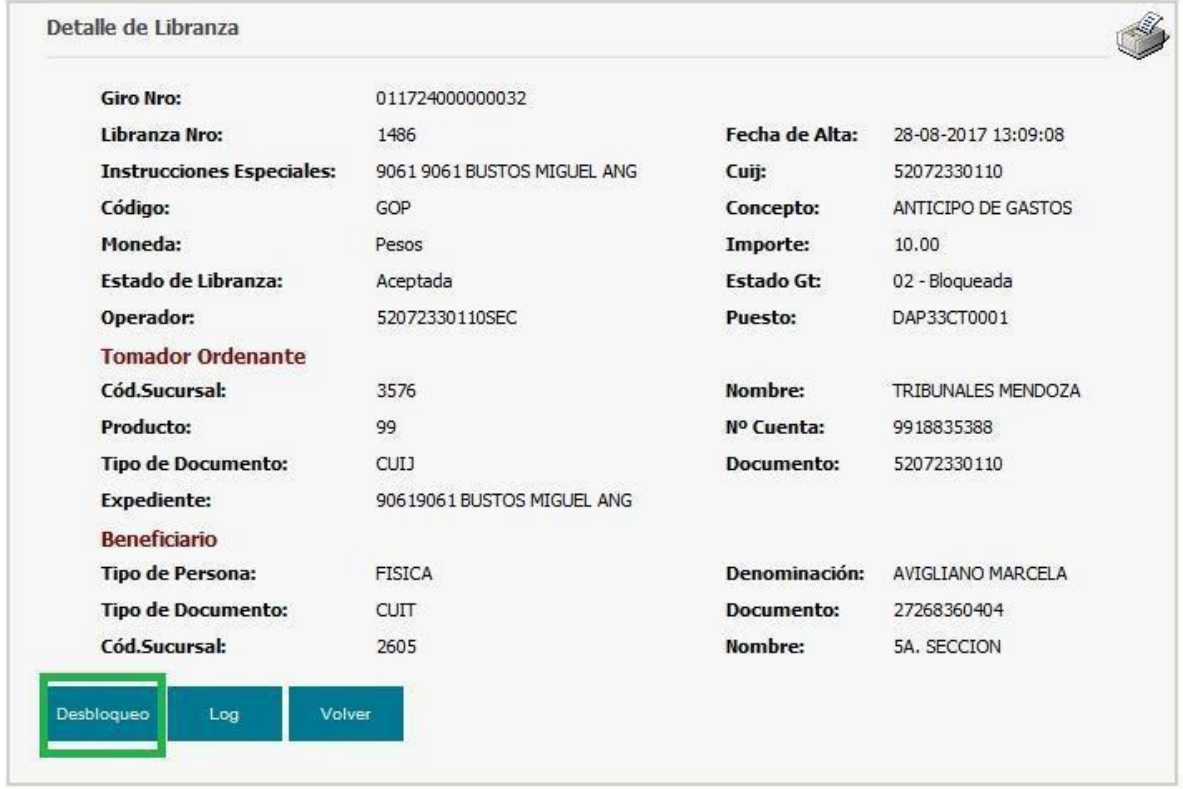

*Pantalla de acceso al desbloqueo de Libranza*

La aplicación realizará el desbloqueo del giro y mostrará la pantalla de detalle con un mensaje informativo del desbloqueo exitoso.

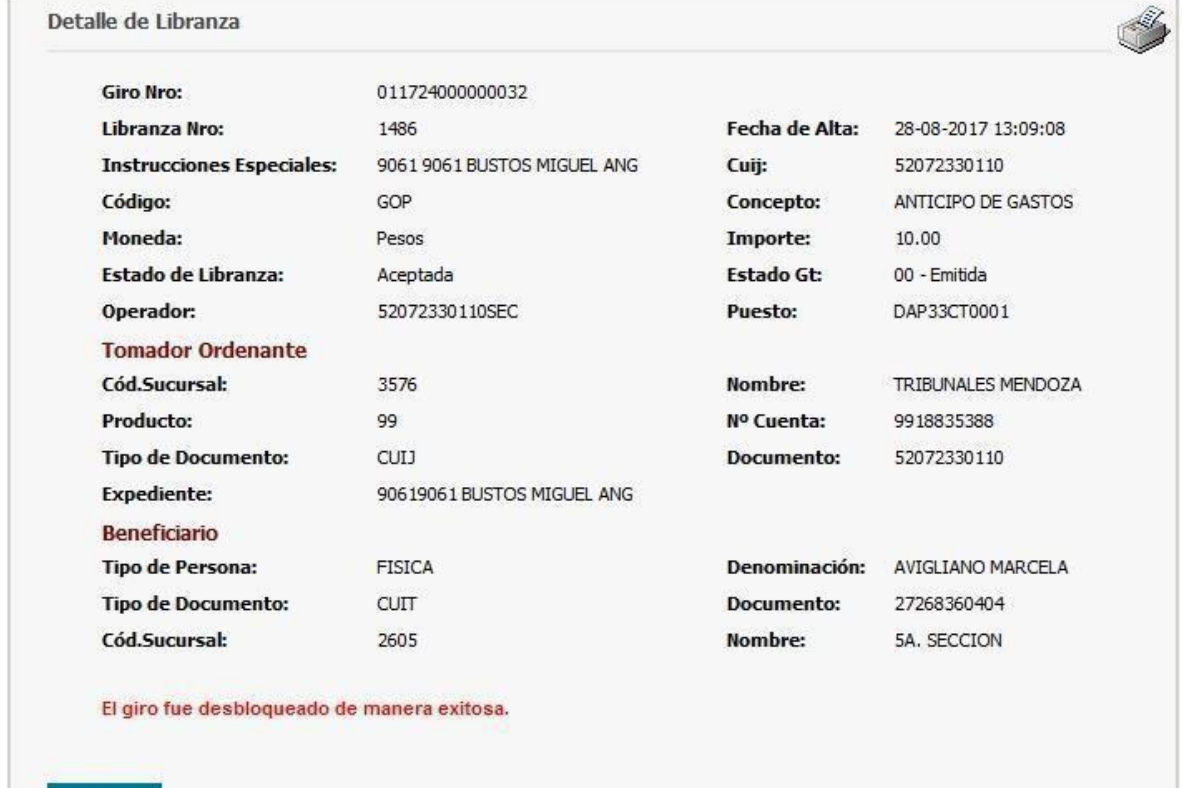

Aceptar

*Desbloqueoexitoso*

#### **REINGRESAR LIBRANZA NO CONVALIDADA**

La aplicación permite realizar el reingreso de una libranza no convalidada como facilidad para que no deban reingresarse todos los datos que ya se han cargado anteriormente para alguna libranza que no fue convalidada (aprobada).

Esta acción estará disponible para los roles "Secretario" y "Prosecretario", sobre Libranzas que hayan quedado en estado "Ingresada" o "Rechazada" con fecha de alta anterior al día de la fecha.

Para realizar el reingreso se debe hacer click sobre el botón "Reingresar".

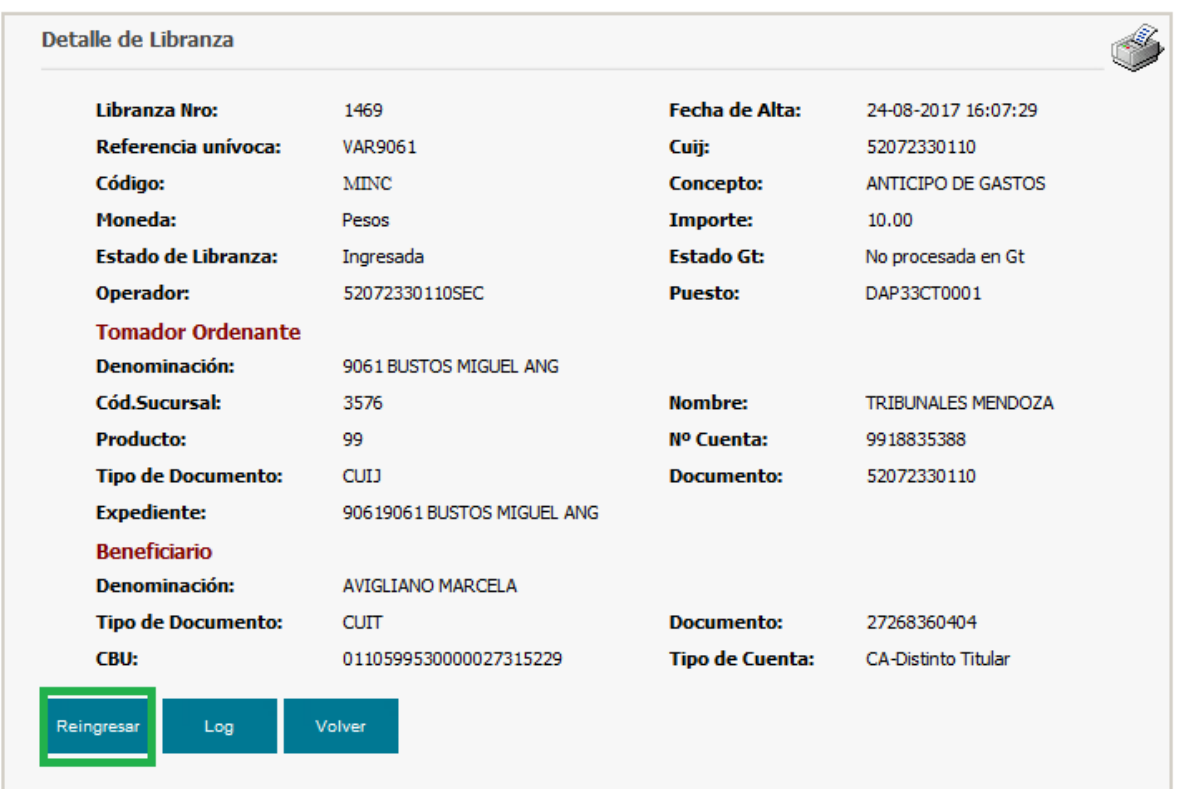

*Pantalla de acceso alreingreso de una libranza*

La aplicación reingresa automáticamente la libranza como nueva (con la fecha actual), y presenta la última pantalla con los datos de la misma, un mensaje para el usuario indicando que debe realizarse la convalidación de la misma (por un usuario con rol "Juez") y permite:

- **1.** Imprimir la pantalla
- **2.** Visualizar el detalle de todas las acciones realizadas con la operación.
- **3.** Volver a la pantalla anterior.

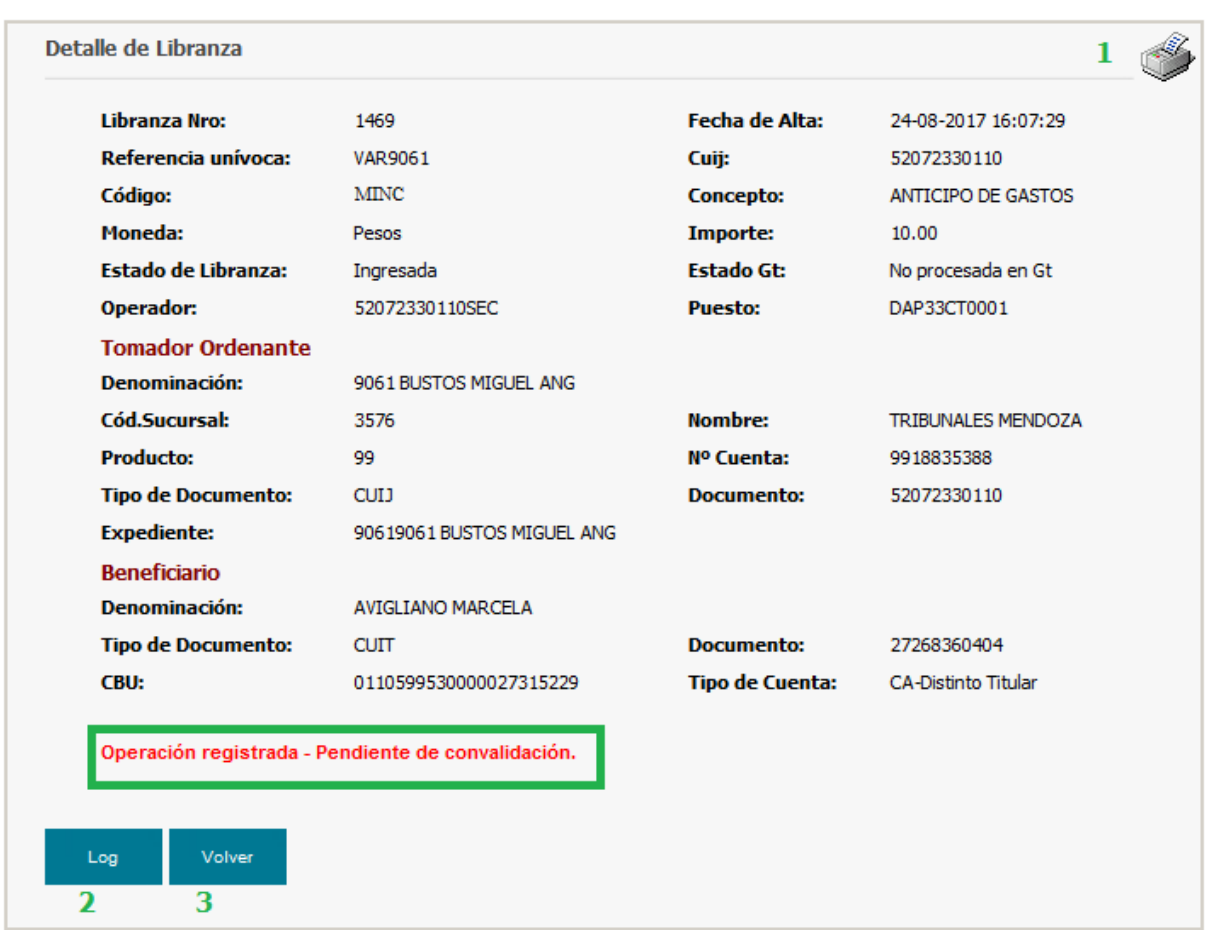

*Libranzareingresada*

#### **REITERAR APROBACIÓN**

Esta acción estará disponible para usuarios con rol "Juez", y sólo sobre libranzas que se encuentren en estado "Error" o "Rechazada" cuya fecha de alta es del día.

Se presentará para este caso, desde la pantalla de detalles de la libranza, el botón "Reiterar aprobación".

Esta pantalla también es accesible desde la opción de menú "Consulta de Novedades".

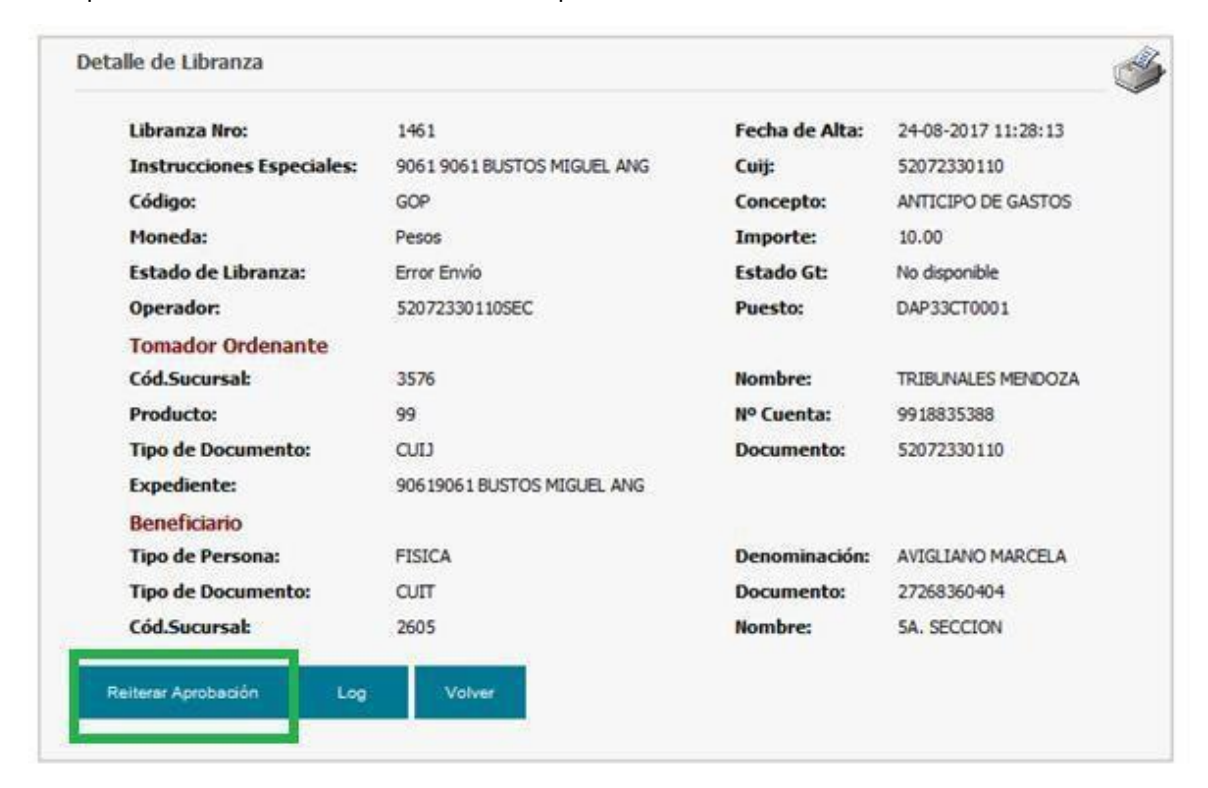

*Pantalla de acceso a la reiteración de aprobación de una libranza*

Cuando el usuario haga click sobre dicho botón la aplicación aprobará automáticamente la libranza y mostrará la pantalla de "Detalle libranza" con un mensaje indicando el número de transferencia con que se ejecutó. La pantalla es la misma que se presenta cuando se realiza una aprobación por el camino normal [\(Aprobación](#page-25-0) de libranza), y desde ella el usuario podrá:

- 1. Imprimir la pantalla presentada haciendo click sobre el hipervínculo de Impresión.
- 2. Volver a la pantalla del menú de la aplicación haciendo click en el botón "Aceptar".

#### **BORRAR AVISO**

Esta opción sólo estará disponible para usuarios con rol "Juez", y sobre libranzas con estado "Error" y fecha de alta anterior a la fecha actual. Permite borrar un mensaje de los que se muestran en la tabla de "Consulta de novedades".

Esta pantalla también es accesible desde la opción de menú "Consulta de Novedades".

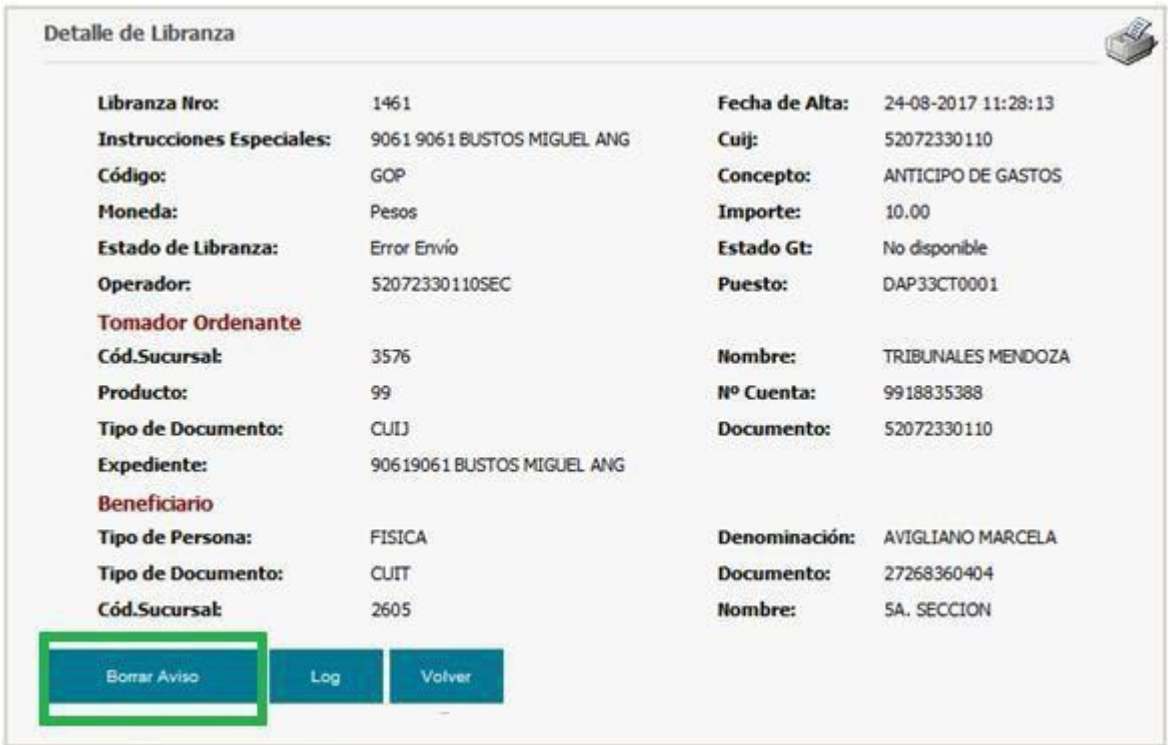

*Pantalla de acceso a "Borraraviso"*

Una vez que el usuario presiona el botón, la aplicación borrará el aviso automáticamente y presentará por pantalla el mensaje que indica al usuario que la operación se concretó con éxito.

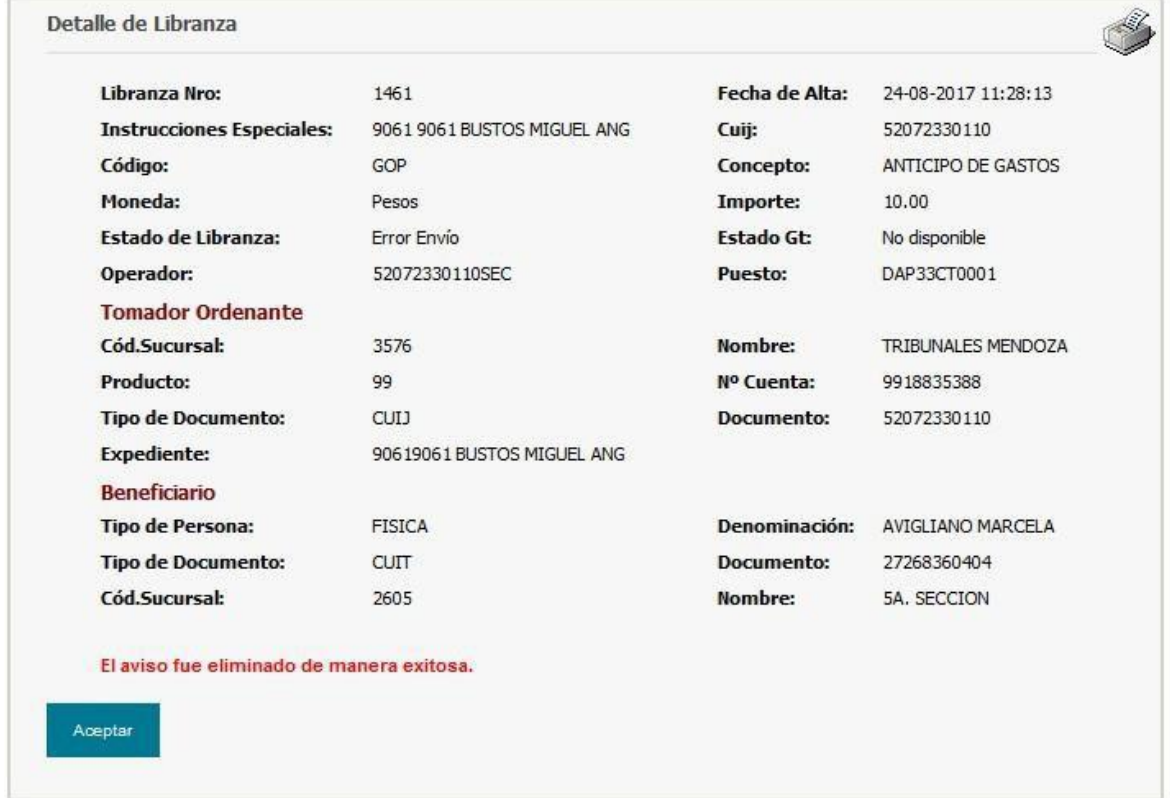

*Avisoborradoexitosamente*

### <span id="page-45-0"></span>**SALIDADELSISTEMA**

Para salir del sistema se debe hacer click en la opción "Salir" y luego aceptar el mensaje de confirmación.

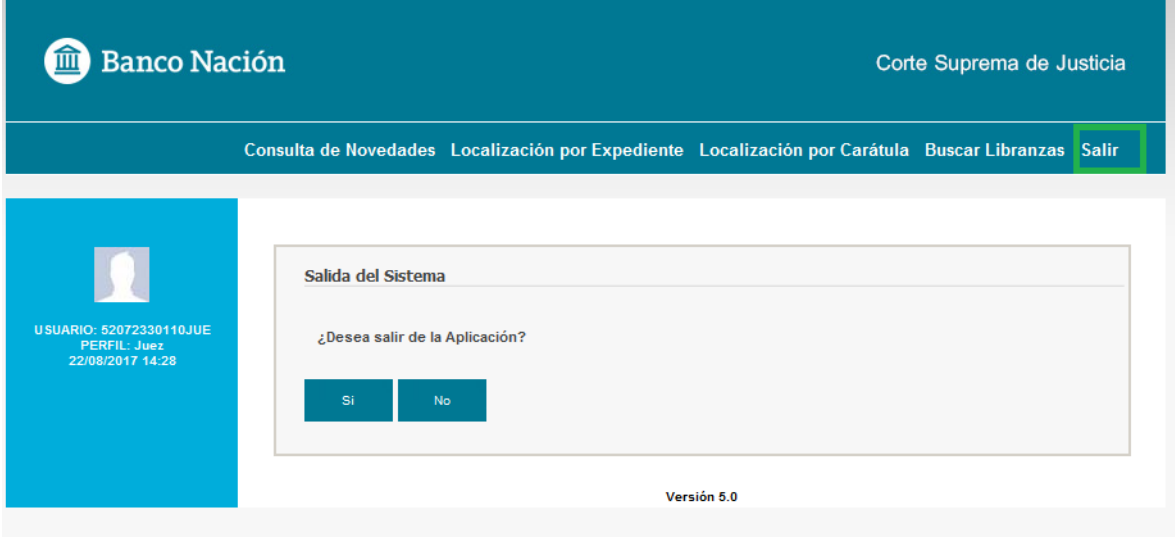

*Pantalla de pedido de confirmación de "Salida delsistema"*

Una vez efectuada la salida de la aplicación se visualiza la siguiente pantalla:

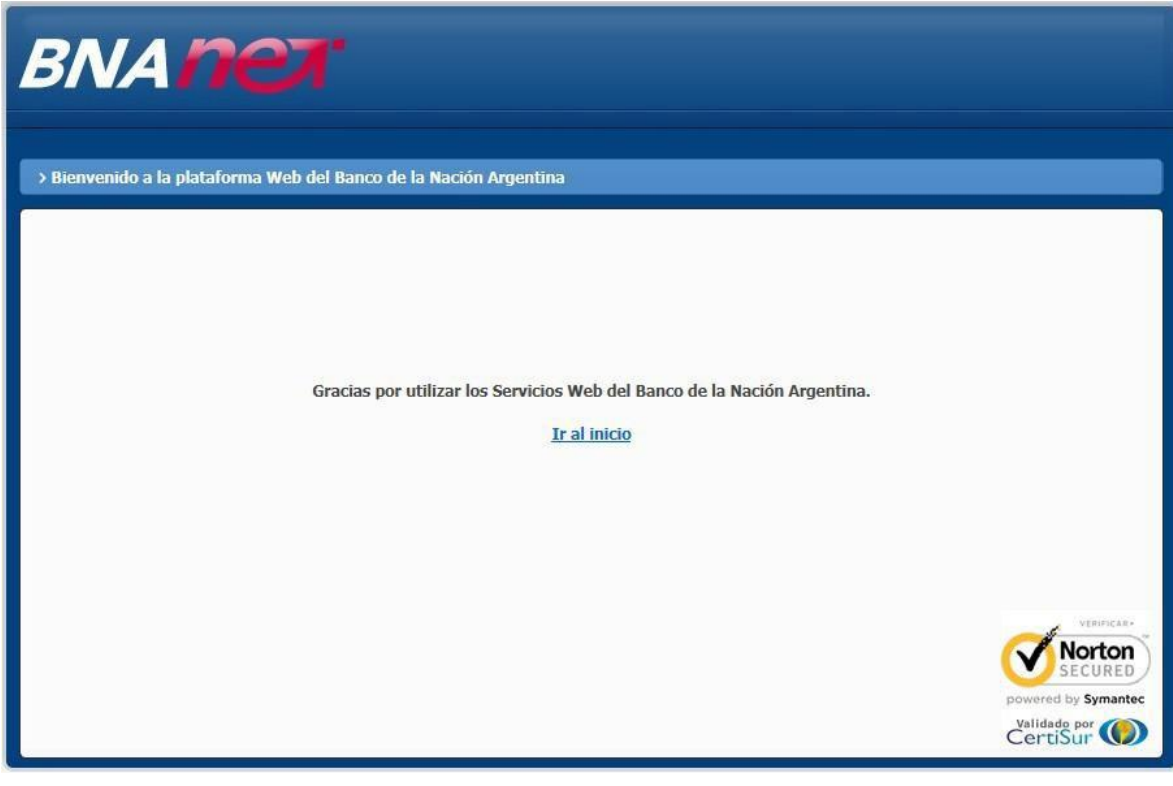

*Salida delsistema*